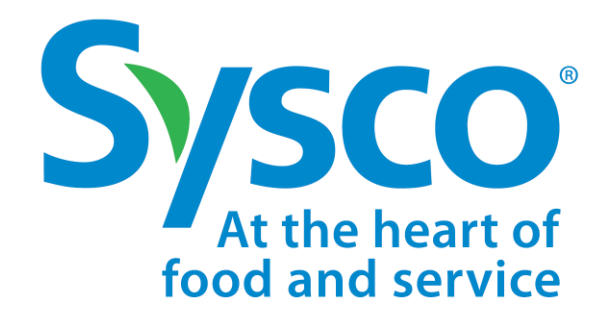

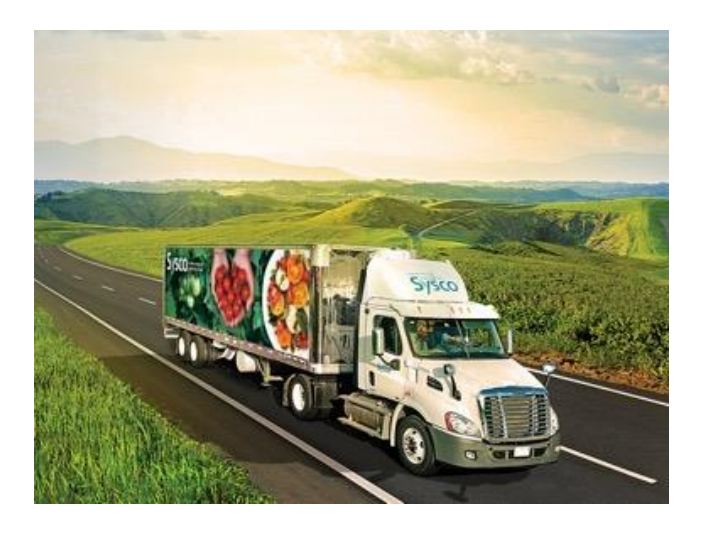

# **Sysco** SPIRIT

USER MANUAL

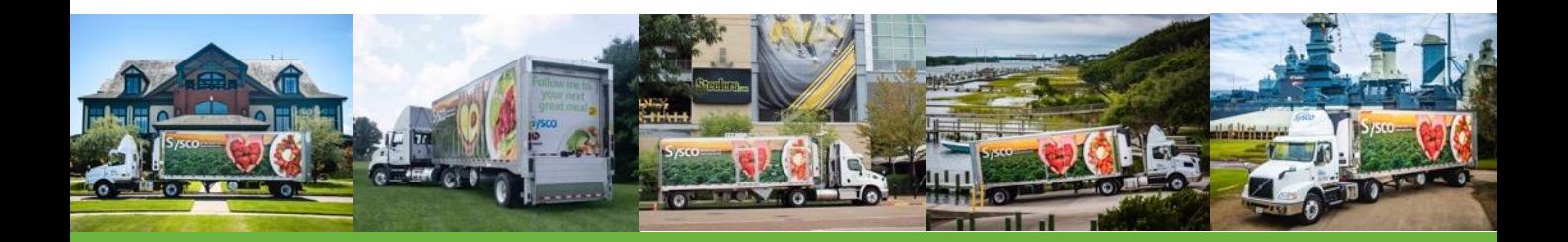

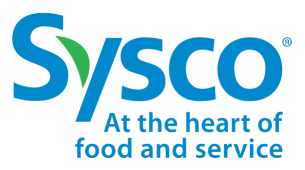

This document provides systematic instructions to access Sysco's Supplier Payment, Invoice, Reporting, and Inquiry Tool (Sysco SPIRIT), navigate the site, download specific payables related documentation, and create an inquiry. Suppliers can search proprietary information by Check Number, Invoice Number, or PO Number.

### **Sysco SPIRIT Log in**

1. In your internet browser address field, type: **[https://sysco-supplierportal.force.com](https://sysco-supplierportal.force.com/)** and press **Enter**.

**Tip!** It is recommended to use Google Chrome over other browsers for optimum results.

- 2. In the Supplier **User ID** and **Password** fields, type your user ID and password.
- 3. Click the **Log in** button. The *Sysco SPIRIT* homepage displays.

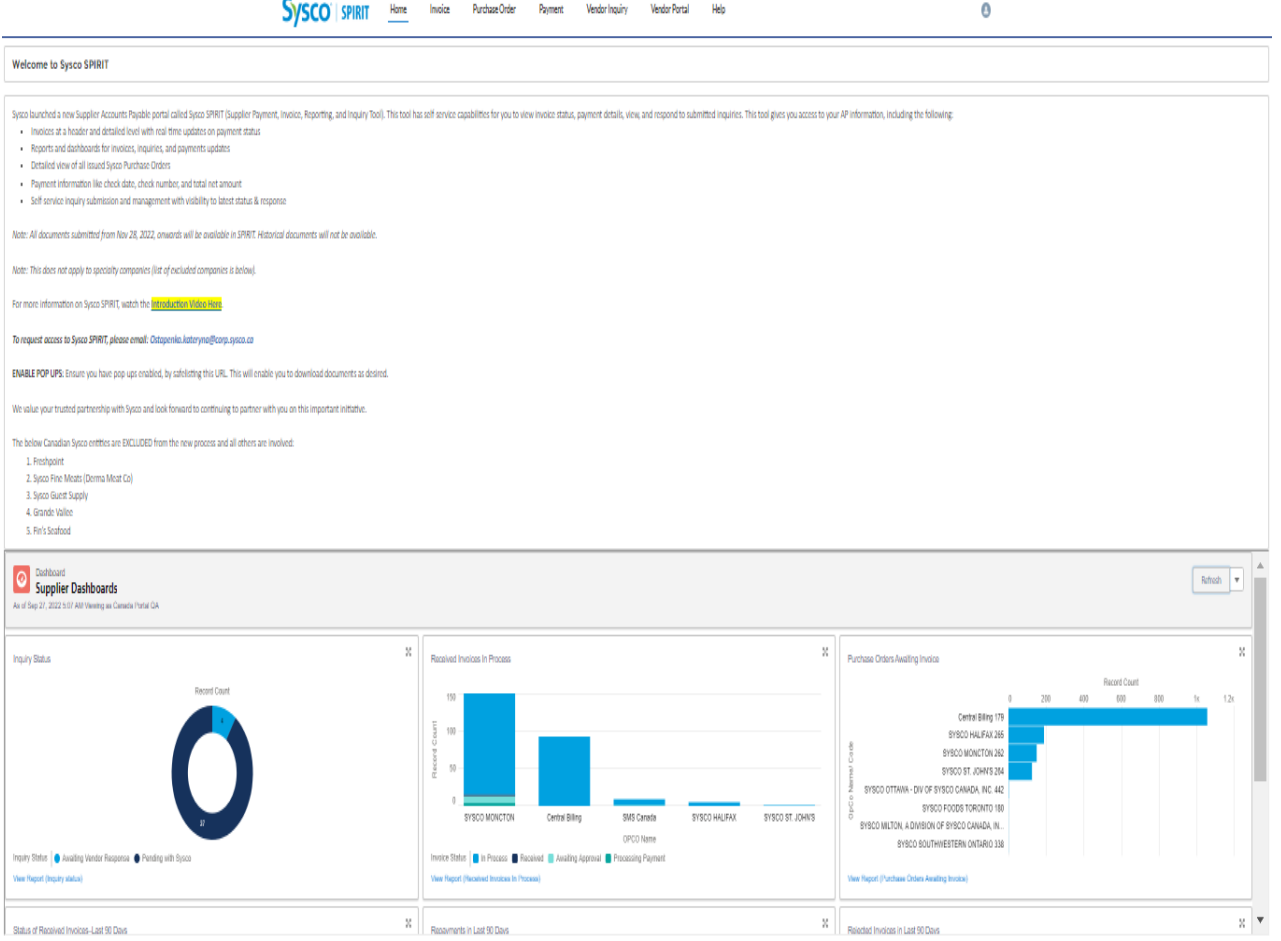

### Sysco SPIRIT User Setup

*Sysco SPIRIT User Manual*

#### **Change Password**

food and servic

- 1. Click the **User <sup>8</sup>** icon.
- 2. Select **My Settings** from the drop down menu.
- 3. Click the **Change Password** hyperlink.
- 4. Enter Current Password.
- 5. Enter New Password, using the following the password requirements:
	- Password must be at least 8 characters long.
	- Password must include a minimum of one letter and one number.
- 6. Enter new password again to verify password.
- 7. Click **Save** button.

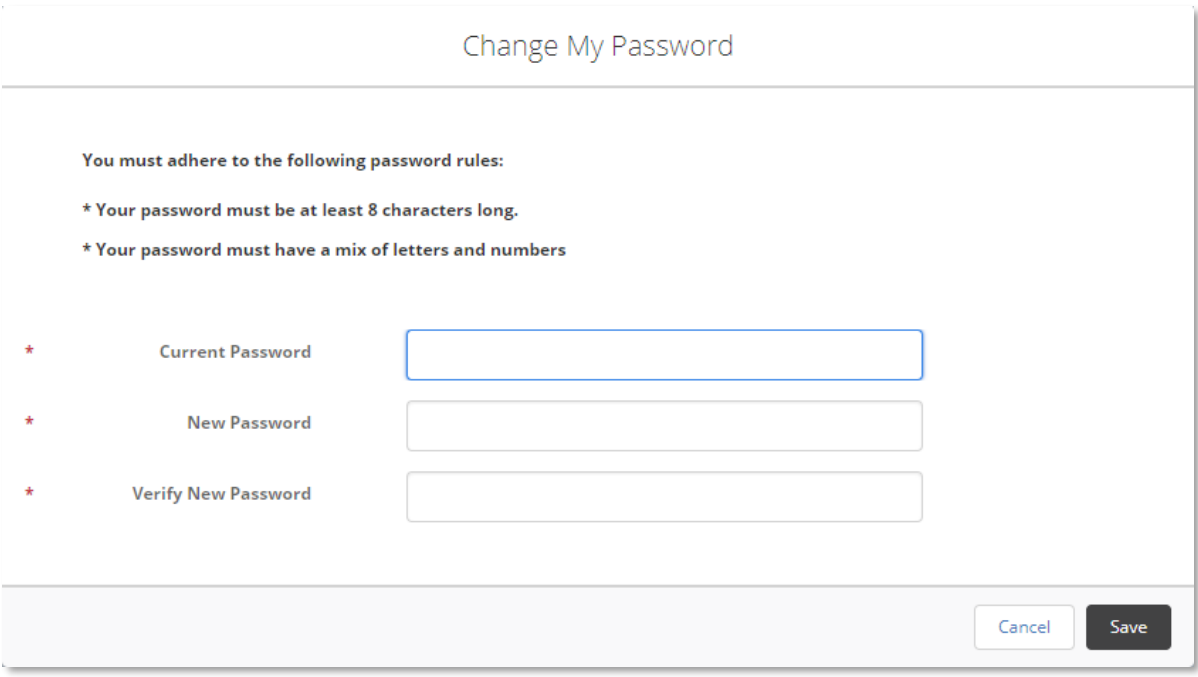

## Sysco SPIRIT User Setup

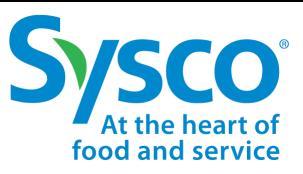

*Sysco SPIRIT User Manual*

### **Change Location & Language Settings**

- 1. Click the **User e** icon.
- 2. Select **My Settings** from the drop down menu.
- 3. Select the **Language** from the Language drop down menu.
- 4. Select the **Language Locale** from the Locale drop down menu.
- 5. Select the **Time Zone** from the Time Zone drop down menu.
- 6. Click **Save** button to save changes.

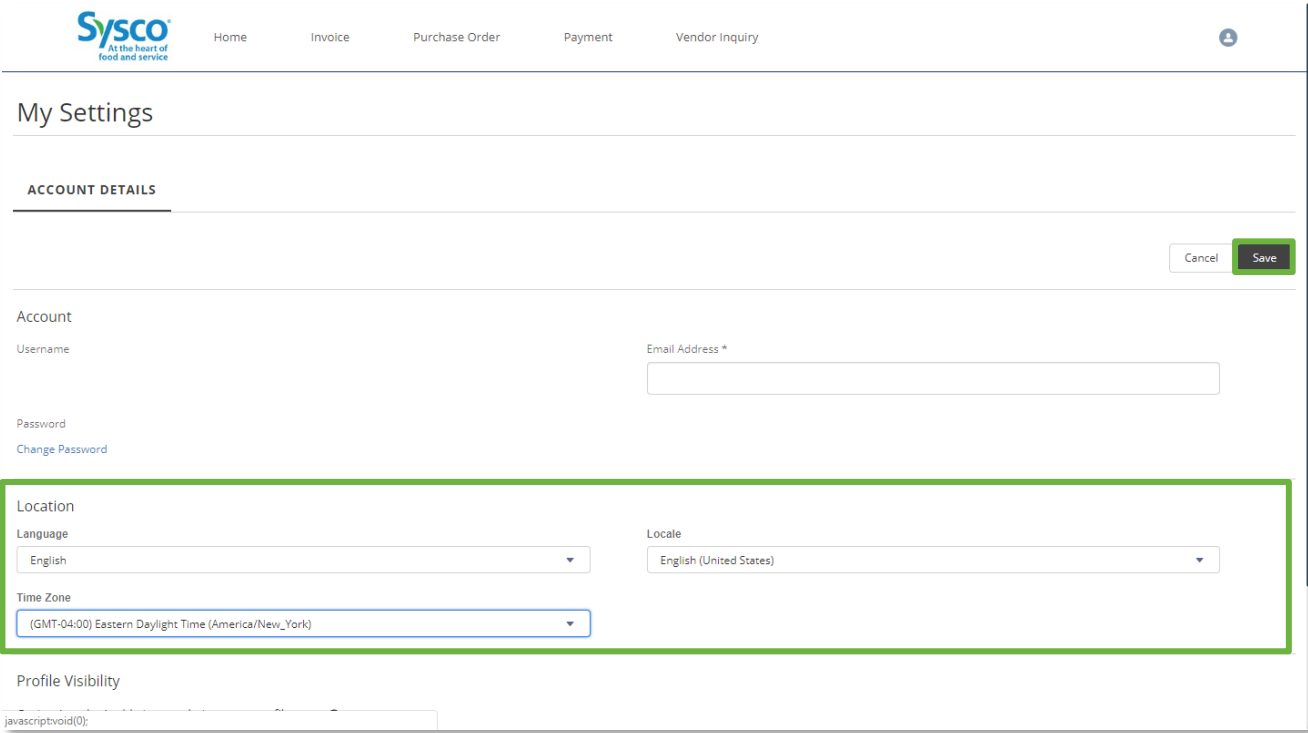

## Sysco SPIRIT Dashboard

*Sysco SPIRIT User Manual*

### **Supplier Dashboards**

The Sysco SPIRIT Dashboard provides Suppliers a high level overview of the activity for each category listed below:

- Inquiry Status
- Received Invoices in Process
- Purchase Orders Awaiting Invoice
- Status of Invoices Received in Last 90 Days
- Repayments in Last 90 Days
- Rejected Invoices in Last 90 Days

Suppliers have the ability to get a more in-depth view of the activity by clicking on each section of the graph. The list of items under each category's status will open for further review.

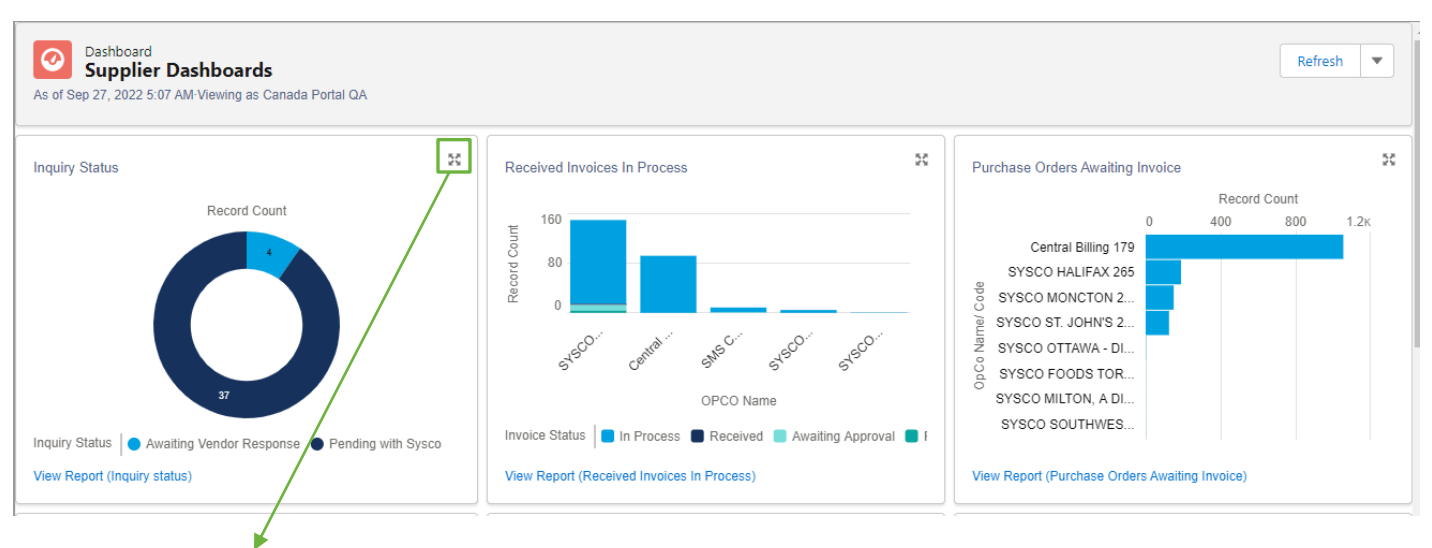

Click the Expand  $\approx$  icon to open the dashboard in an expanded view.

#### **Dashboard Component**

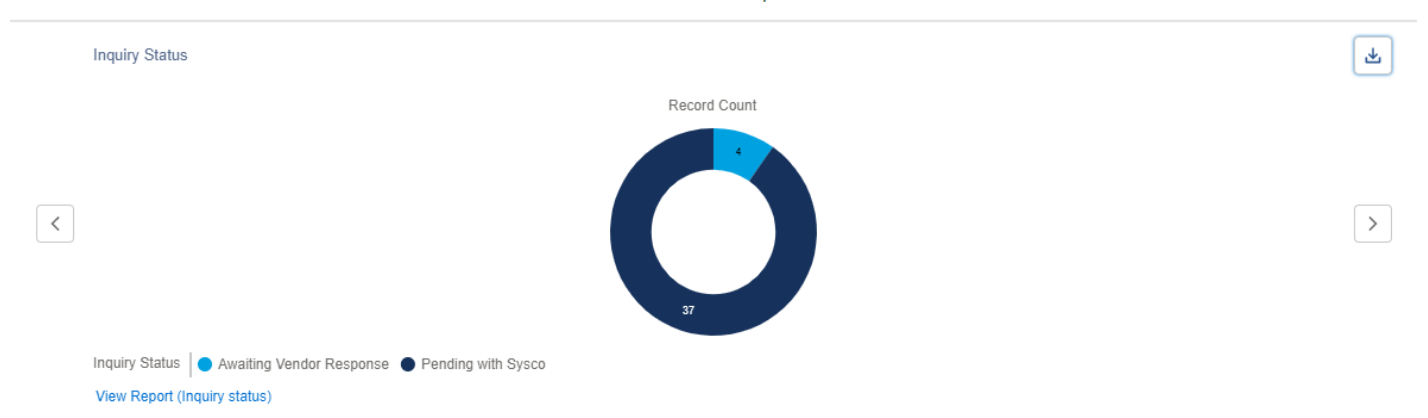

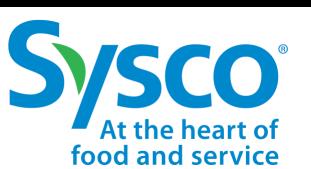

### Sysco SPIRIT Dashboard

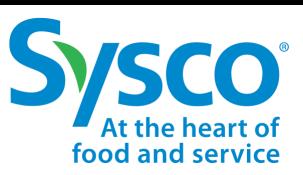

*Sysco SPIRIT User Manual*

### **View and Export Reports**

- 1. Click the **View Report** hyperlink found under each Status Graph.
	- The reports open in view mode with Open / Pending items listed first.

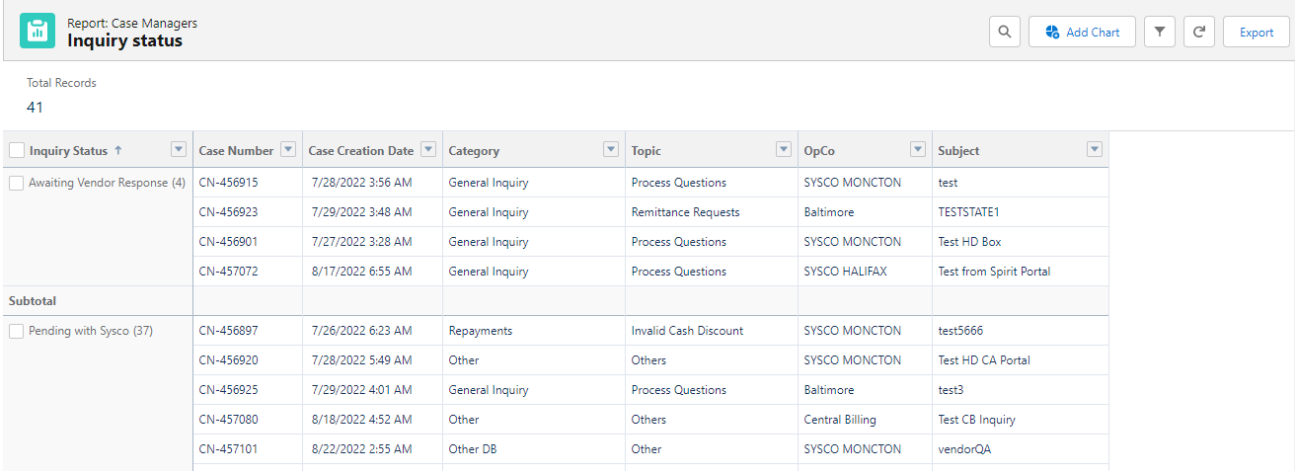

- 2. Click the **Export** button to download report.
- 3. Select desired **Export View** option.
	- Suppliers have the option to export in Standard Excel Format or Details Only View. The Details Only View allows Suppliers to download the file in either Excel Format (.xlsx) or Comma Delimited (.csv) file format.

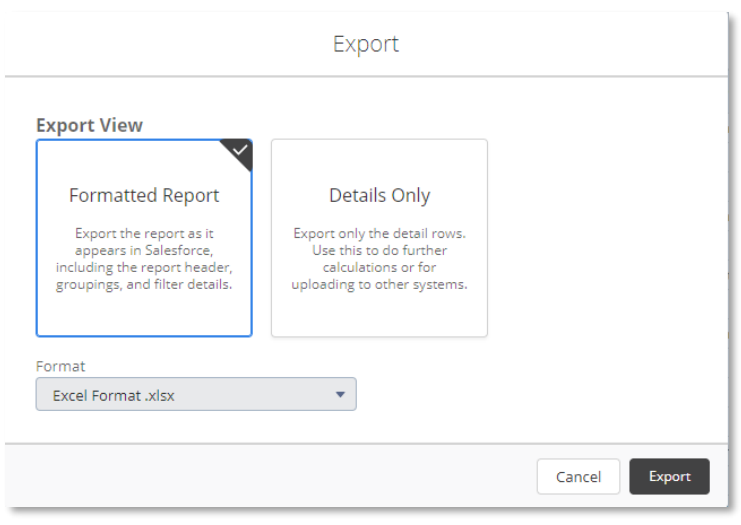

4. Click the **Export** button.

<span id="page-6-0"></span>*Sysco SPIRIT User Manual*

### **Invoice Filter Function**

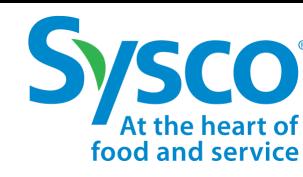

1. Select the **Invoice** tab from the Navigation Bar.

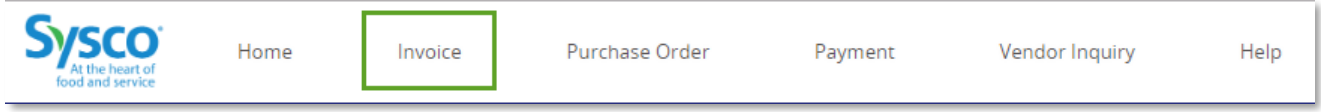

- 2. Click on the **Filter**  $\boxed{\mathbf{T}}$  icon.
- 3. Enter specific Filter Criteria to view desired Invoice information using one or a combination of the Filter Criteria listed below:

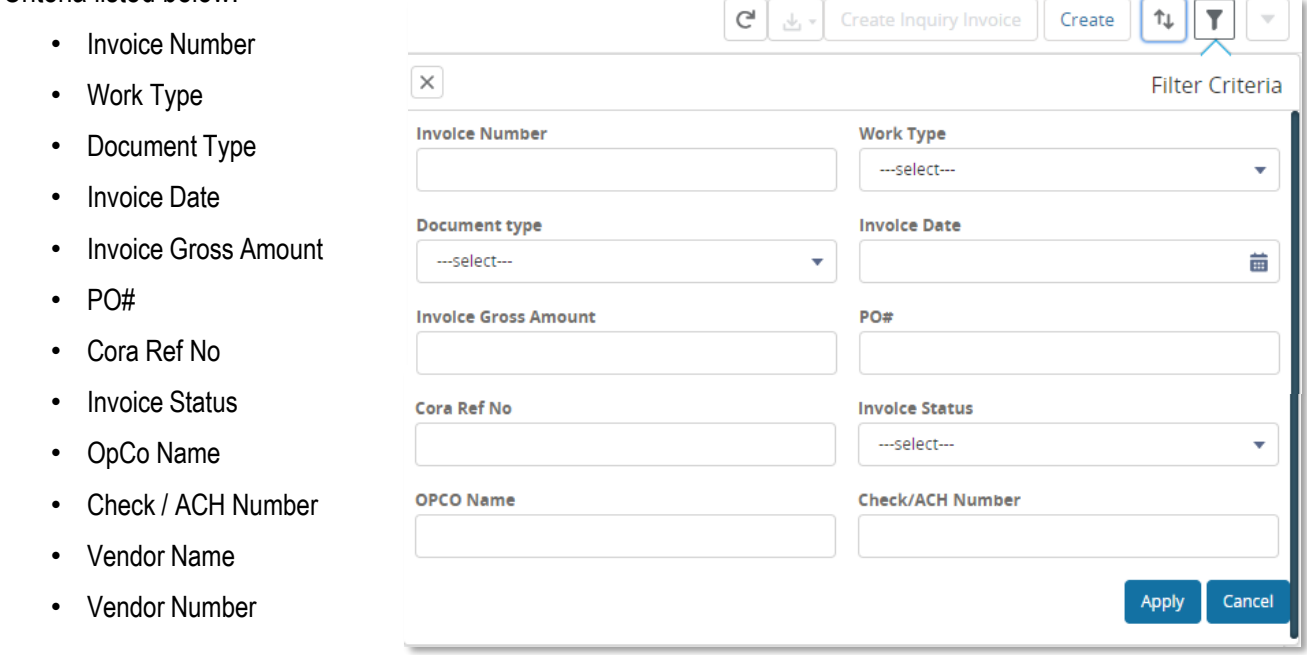

**Note:** Please see ["Invoice Filter Reference Table"](#page-7-0) for further details.

4. Click the **Apply** button to apply filter criteria set.

<span id="page-7-0"></span>*Sysco SPIRIT User Manual*

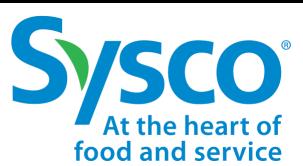

#### **Invoice Filter Reference Table**

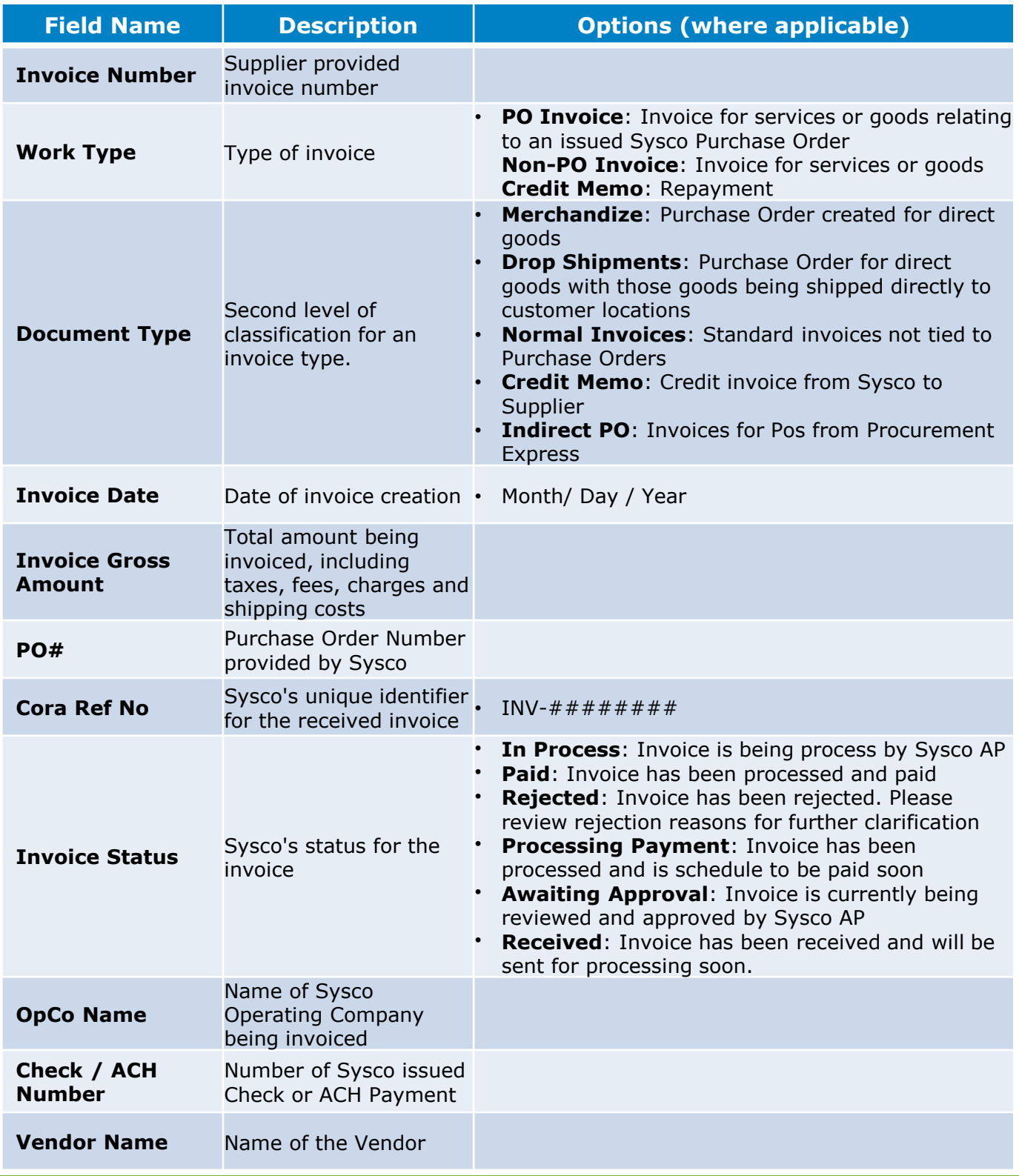

*Sysco SPIRIT User Manual*

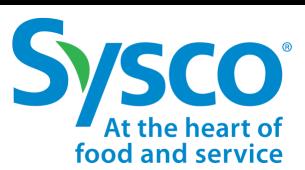

#### **View Invoice Details**

- 1. Select the **Invoice** tab on the Navigation Bar.
- 2. Apply Invoice Filters if needed. See ["Invoice Filter Function"](#page-6-0) for further instructions.
- 3. Click the **View** hyperlink to open the Invoice Information.

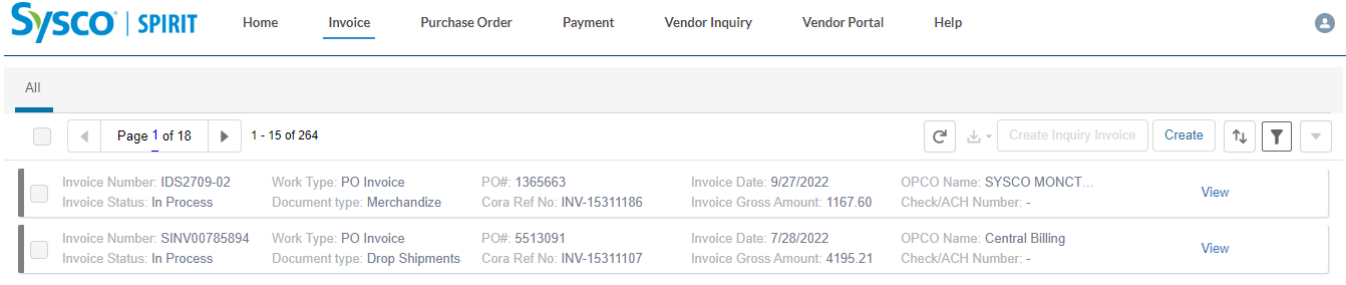

Invoices open in view mode. Suppliers have the ability to view (1) Attachments, (2) Invoice Header, (3) Invoice Details, (4) Invoice Line Details, and (5) Payments.

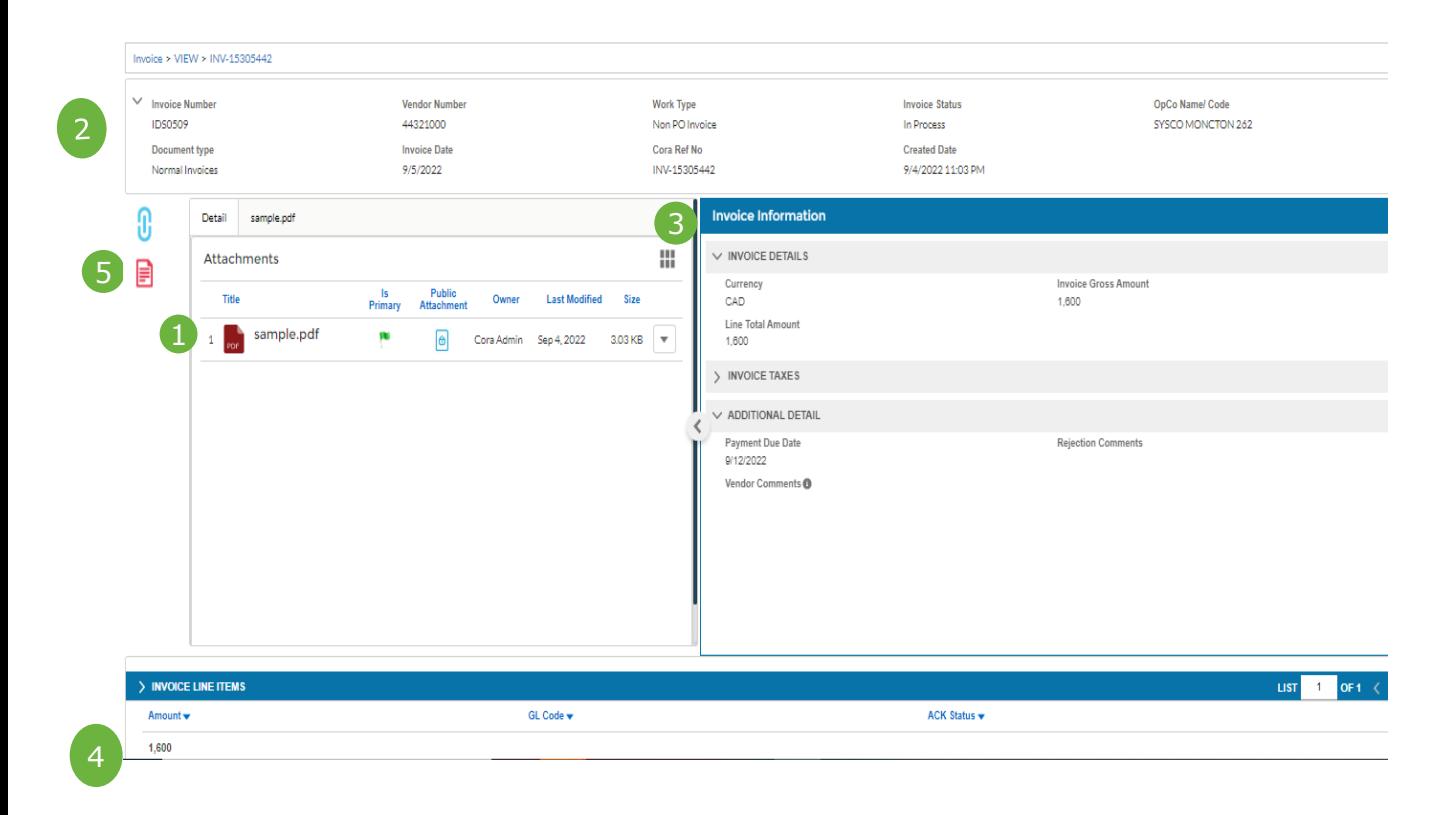

*Sysco SPIRIT User Manual*

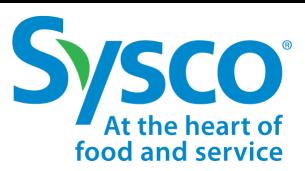

#### **View or Download Invoice Image**

- 1. Select the **Invoice** tab on the Navigation Bar.
- 2. Apply Invoice Filters if needed. See ["Invoice Filter Function"](#page-6-0) for further instructions.
- 3. Click the **View** hyperlink to open the Invoice Information.
- 4. Click the **Actions** drop-down **v** icon.
- 5. Select **View**.

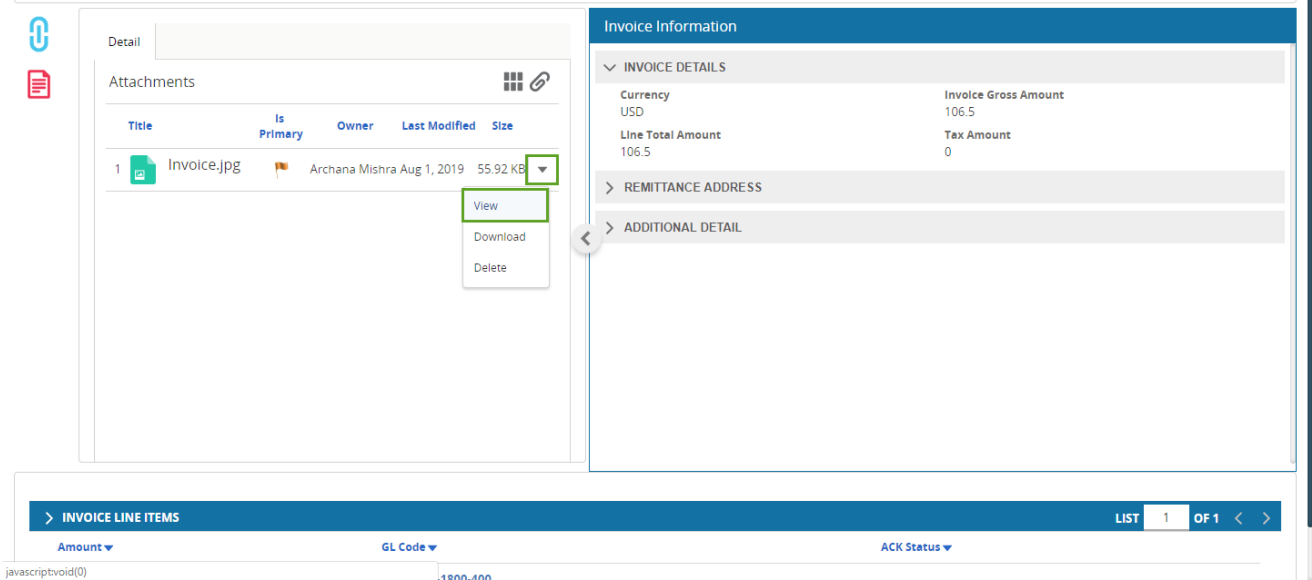

Image opens in view mode in the Attachments window.

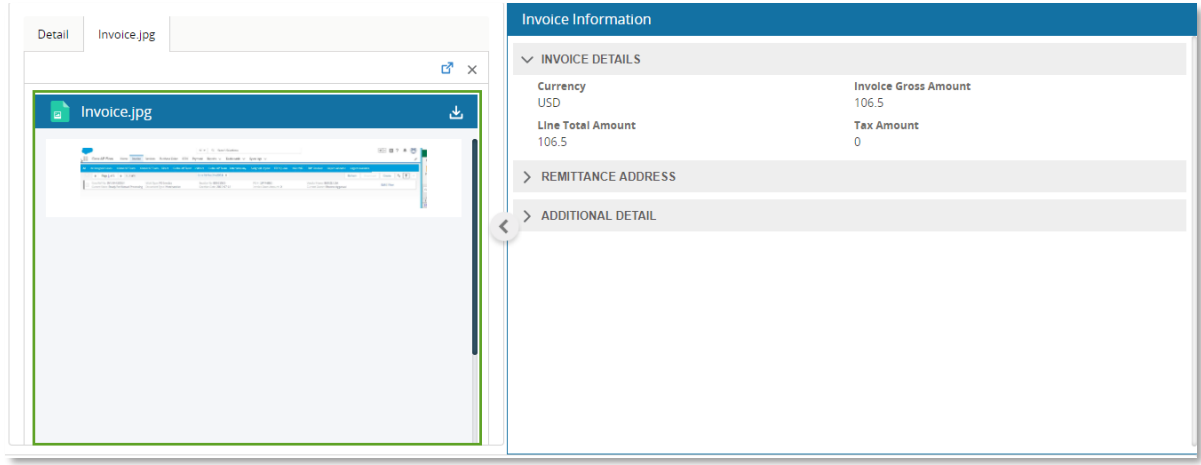

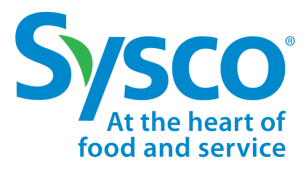

*Sysco SPIRIT User Manual*

 $\mathbb{E}$ 

- 6. Click the Download  $\frac{1}{2}$  icon.
- 7. Click on Downloaded file to open it.

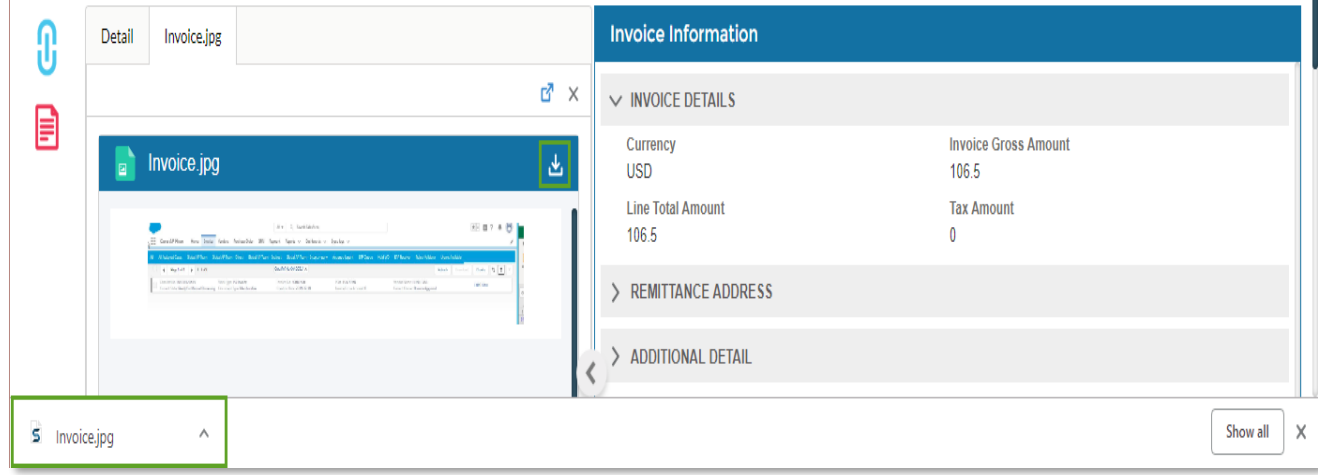

*Sysco SPIRIT User Manual*

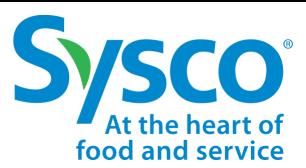

### **View or Download Supporting Documents from Open Text**

- 1. Select the **Invoice** tab on the Navigation Bar.
- 2. Apply Invoice Filters if needed. See ["Invoice Filter Function"](#page-6-0) for further instructions.
- 3. Click the **View** hyperlink to open the Invoice Information.
- 4. Expand **ADDITIONAL DOCUMENTS** section.
- 5. Click on **Download** hyperlink to download required document

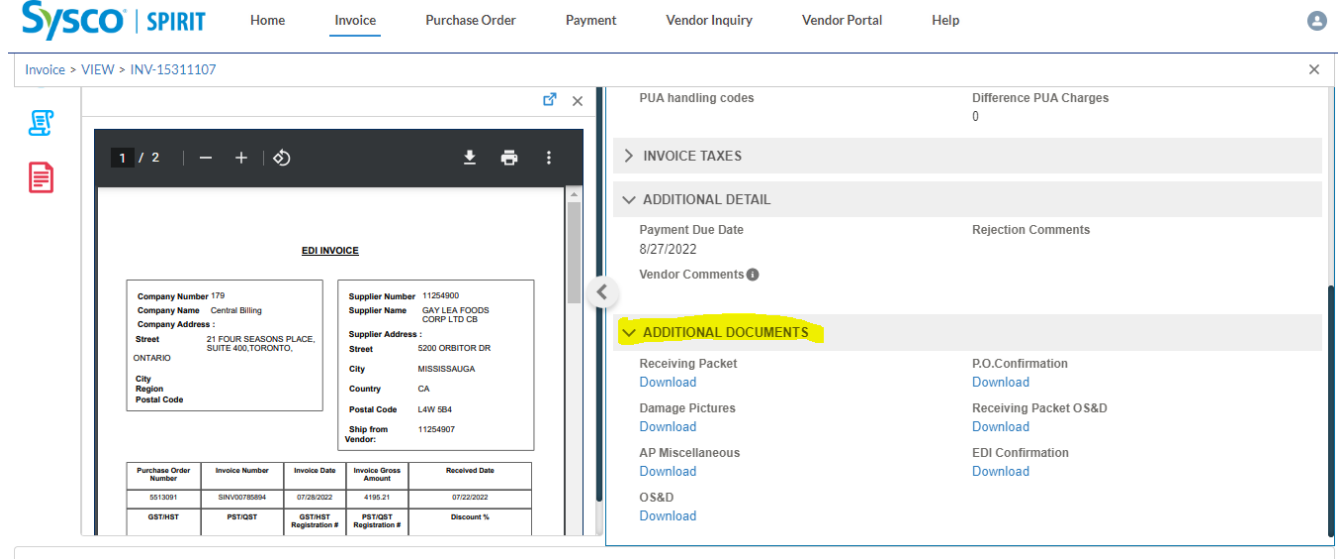

Documents will be downloaded to default download folder of the browser in a zip folder

*Sysco SPIRIT User Manual*

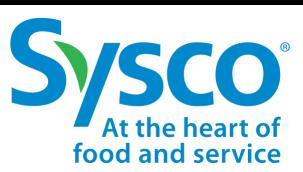

#### **Download Invoice Tab Details**

- 1. Select the **Invoice** tab from the Navigation Bar.
- 2. Apply Invoice Filters if needed. See ["Invoice Filter Function"](#page-6-0) section for further instructions.
- 3. Click the Selection box  $\blacktriangleright$  next to the Invoice to download details in Excel format.
	- To select all, click the Selection box  $\rightarrow$  at the top of the Invoice page.
- 4. Click the **Download dropdown**  $\leq \cdot$  icon.
- 5. Select Invoice data.

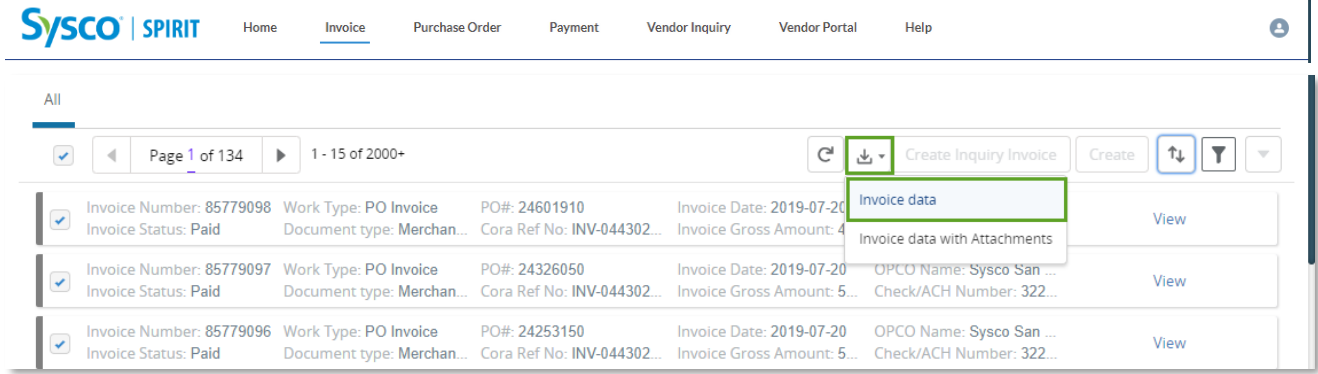

6. Click the downloaded Excel file to open.

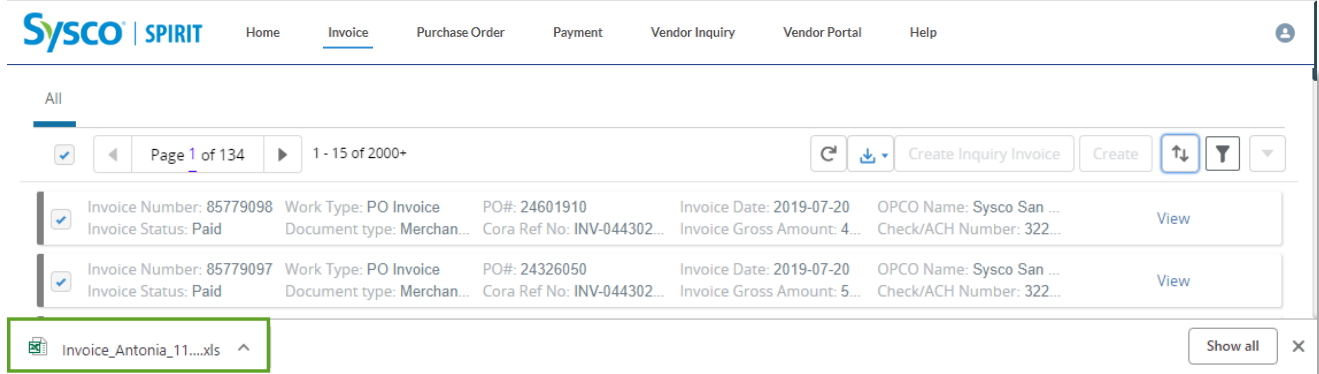

Excel file will open with fields Invoice Number, Invoice Status, Work Type, Document Type, PO#, Cora Ref No, Invoice Date, Invoice Gross Amount, OpCo Name, and Check/ACH Number. Suppliers have the ability to sort and filter data as needed in Excel. Example:

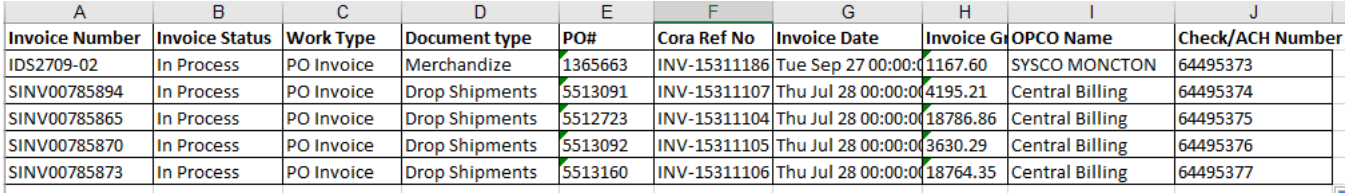

*Sysco SPIRIT User Manual*

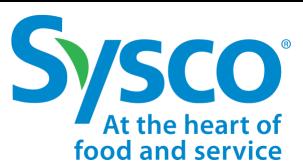

#### **Download Invoice Tab Details with Attachments**

- 1. Select the **Invoice** tab from the Navigation Bar.
- 2. Apply Invoice Filters if needed. See ["Invoice Filter Function"](#page-6-0) section for further instructions.
- 3. Click the Selection box  $\blacktriangleright$  next to the Invoice to download details in Excel format.
	- To select all, click the Selection box  $\overline{\phantom{a}}$  at the top of the Invoice page.
- 4. Click the **Download dropdown**  $\leq \cdot$  icon.
- 5. Select Invoice data with Attachments.

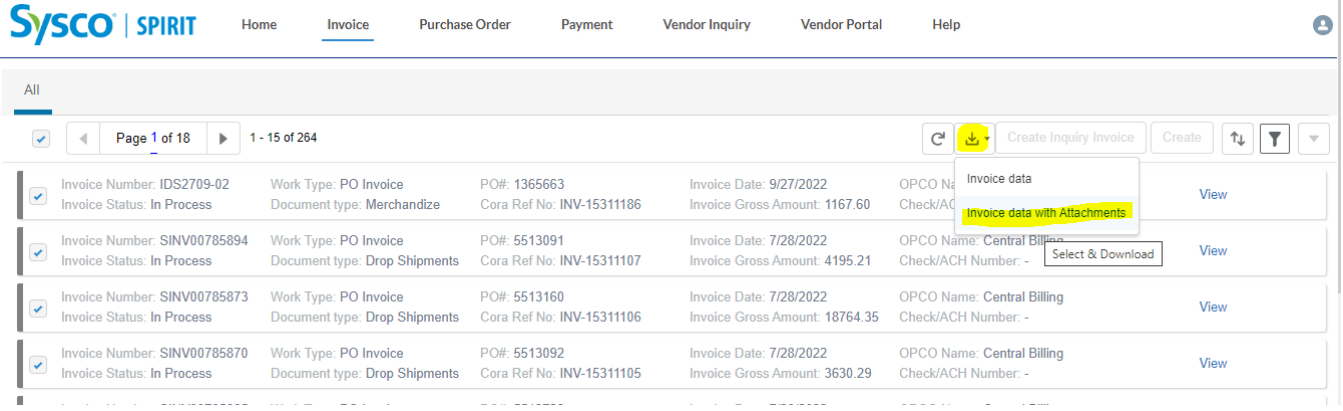

6. User will receive a confirmation alert that request has been initiated.

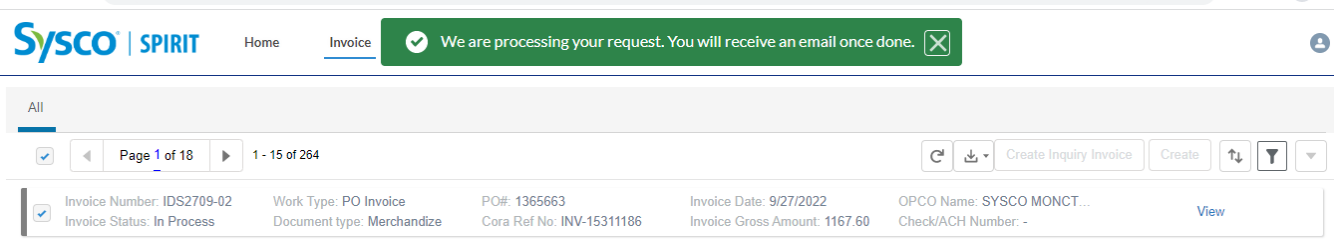

7. Once the request is completed, user will receive an email on registered email id with a link to download attachments. The link will remain active for 24 hours. User can download up to 25 invoices in one go.

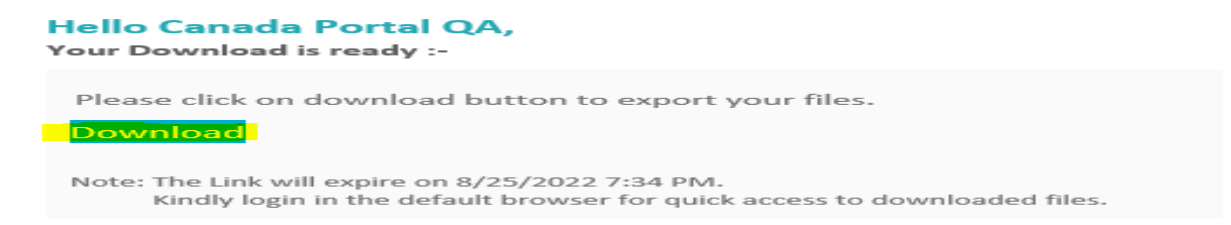

*Sysco SPIRIT User Manual*

#### **Create New Invoice**

- 1. Select the **Invoice** tab from the Navigation Bar.
- 2. Click the **Create** button to open the Invoice Information Form.
- 3. Enter the **Invoice Header** information:
	- Work Type
	- Document Type
	- Invoice Number
	- Invoice Date
	- OPCO Code
	- **Vendor**
	- Requestor / Buyer

**Important:** Must select Work Type, then Document Type. These two fields must be filled out prior to proceeding to the next step. This is applicable for Non PO Invoice & Credit Memo submission.

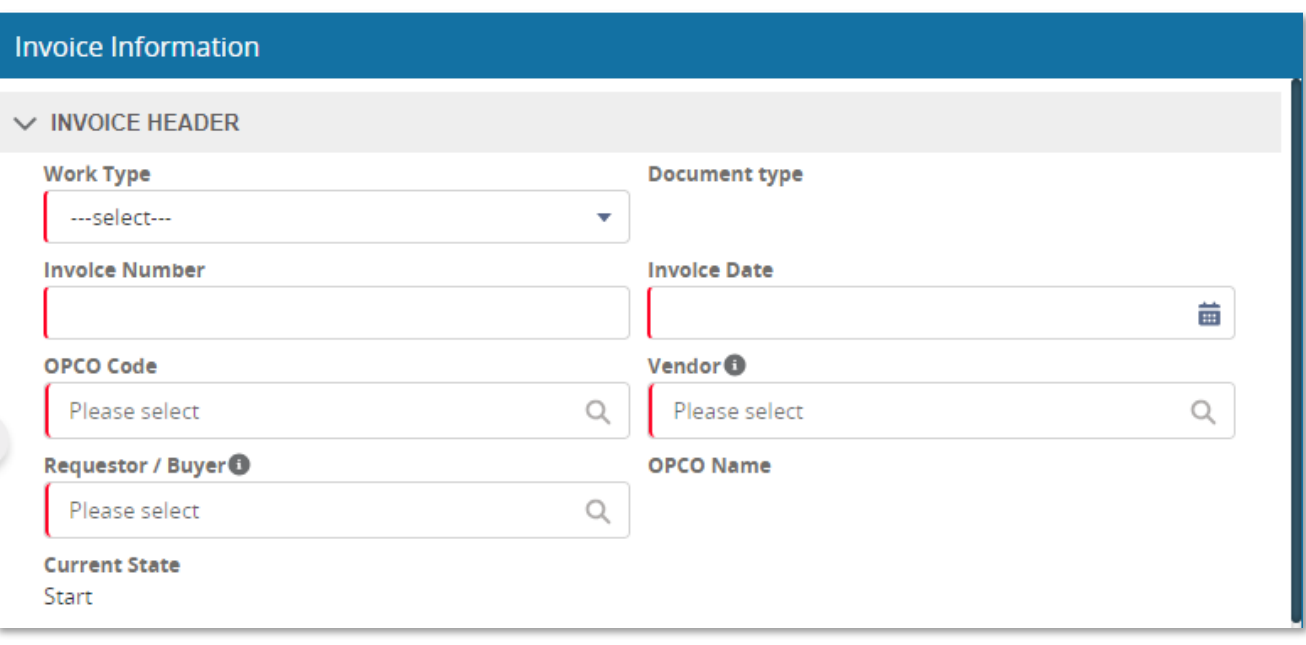

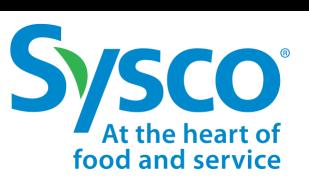

*Sysco SPIRIT User Manual*

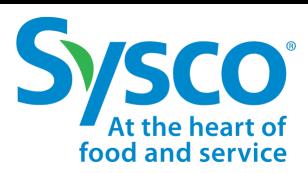

- 5. Enter the **Invoice Details** information:
	- Currency
	- Invoice Gross Amount
	- **Tax Amount**

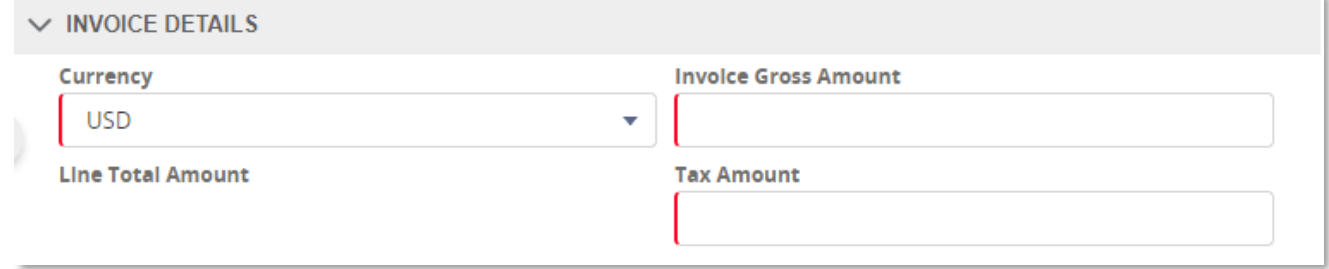

- 6. Enter Supplier comments in the **Comments** box.
- 7. Select **Create** from the User Action drop down menu.

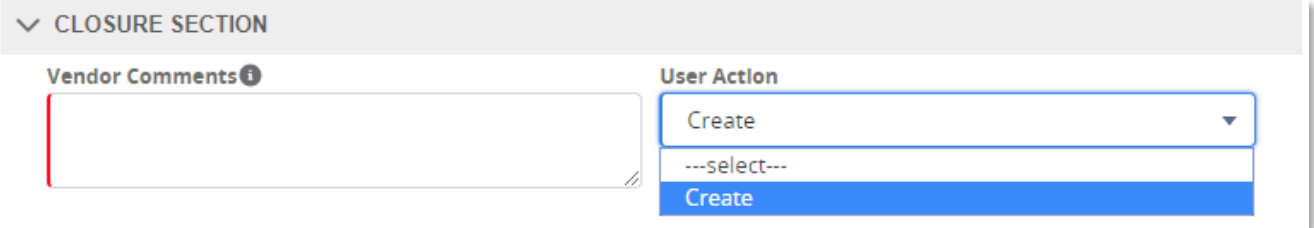

8. Click the Attach  $\mathscr{D}$  icon and attach invoice in .pdf format. **Note:** File size cannot exceed 8MB.

*I* Important! Attachments are mandatory.

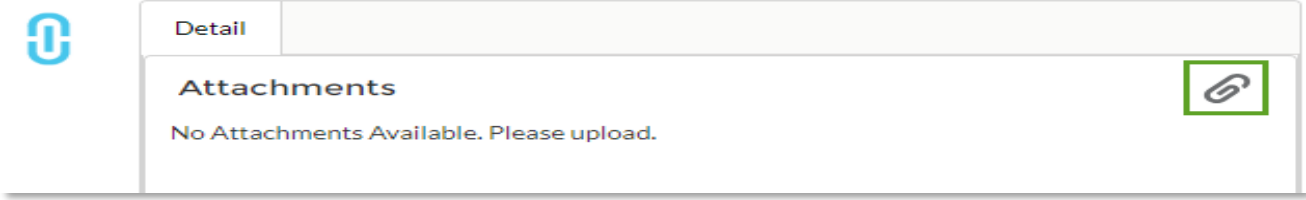

9. Click the Save  $\mathbb{H}$  icon to create invoice.

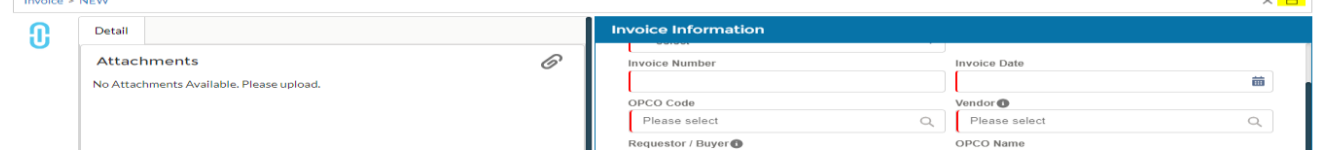

*Sysco SPIRIT User Manual*

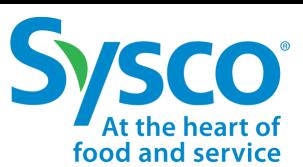

#### **New Invoice Reference Table**

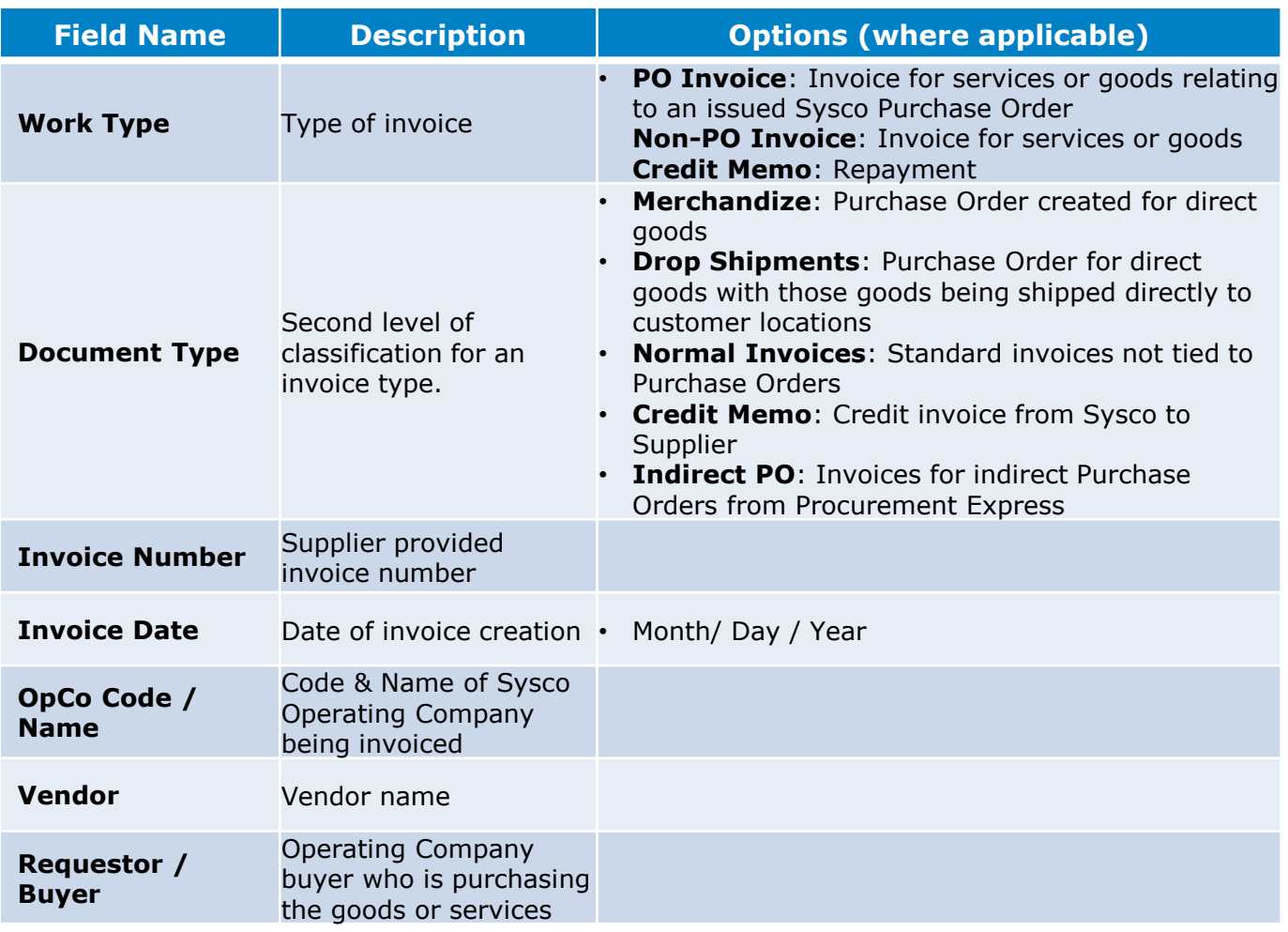

*Sysco SPIRIT User Manual*

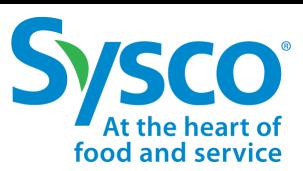

### **Create Invoice Inquiry**

- 1. Select the **Invoice** tab from the Navigation Bar.
- 2. Apply Invoice Filters if needed. See ["Invoice Filter Function"](#page-6-0) for further instructions.
- 3. Click the Selection box  $\blacktriangleright$  next to the Invoice create inquiry.
- 4. Click the **Create Inquiry Invoice** button.

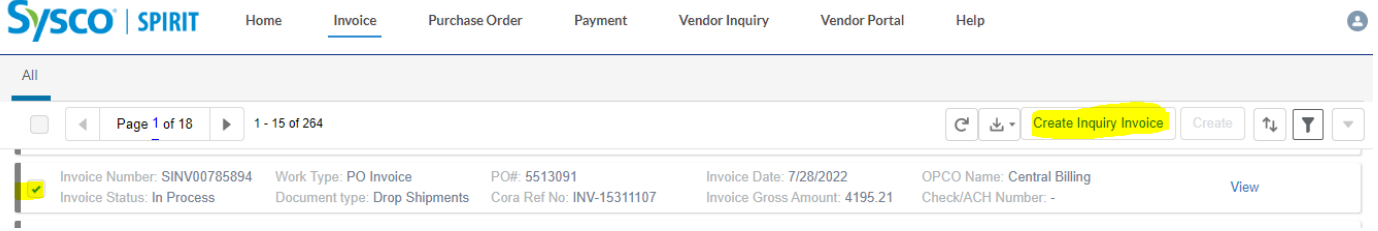

- 5. Fill out the Inquiry Form with the following information:
	- Invoice (auto-populated)
	- OpCo (auto-populated)
	- Vendor (auto-populated)
	- **Process**
	- **Category**
	- **Topic**
	- **Subject**
	- Comments

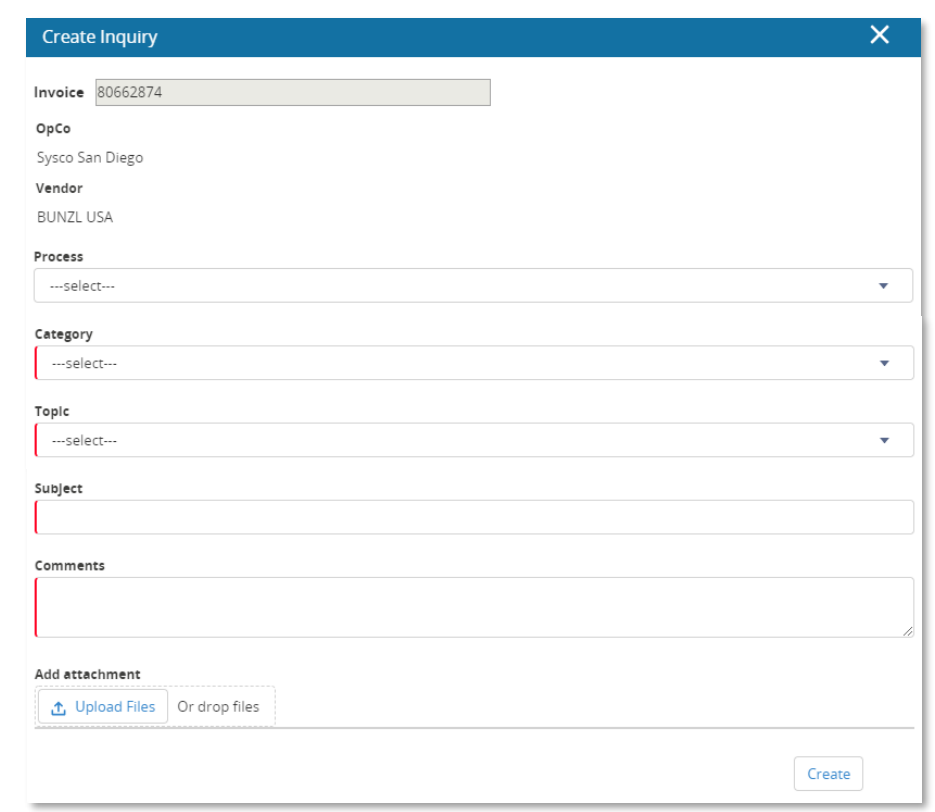

- **Note:** Please see *Invoice Inquiry Reference Table* for further details.
- 6. Scroll to the bottom of the Create Inquiry box.
- 7. Click **Upload Files** to add supporting documentation. **Note:** File size cannot exceed 8MB.
- 8. Click the **Create** button to create Vendor Inquiry.

<span id="page-18-0"></span>*Sysco SPIRIT User Manual*

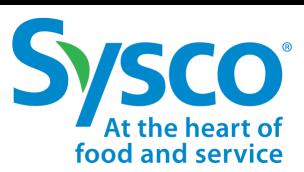

### **Invoice Inquiry Reference Table**

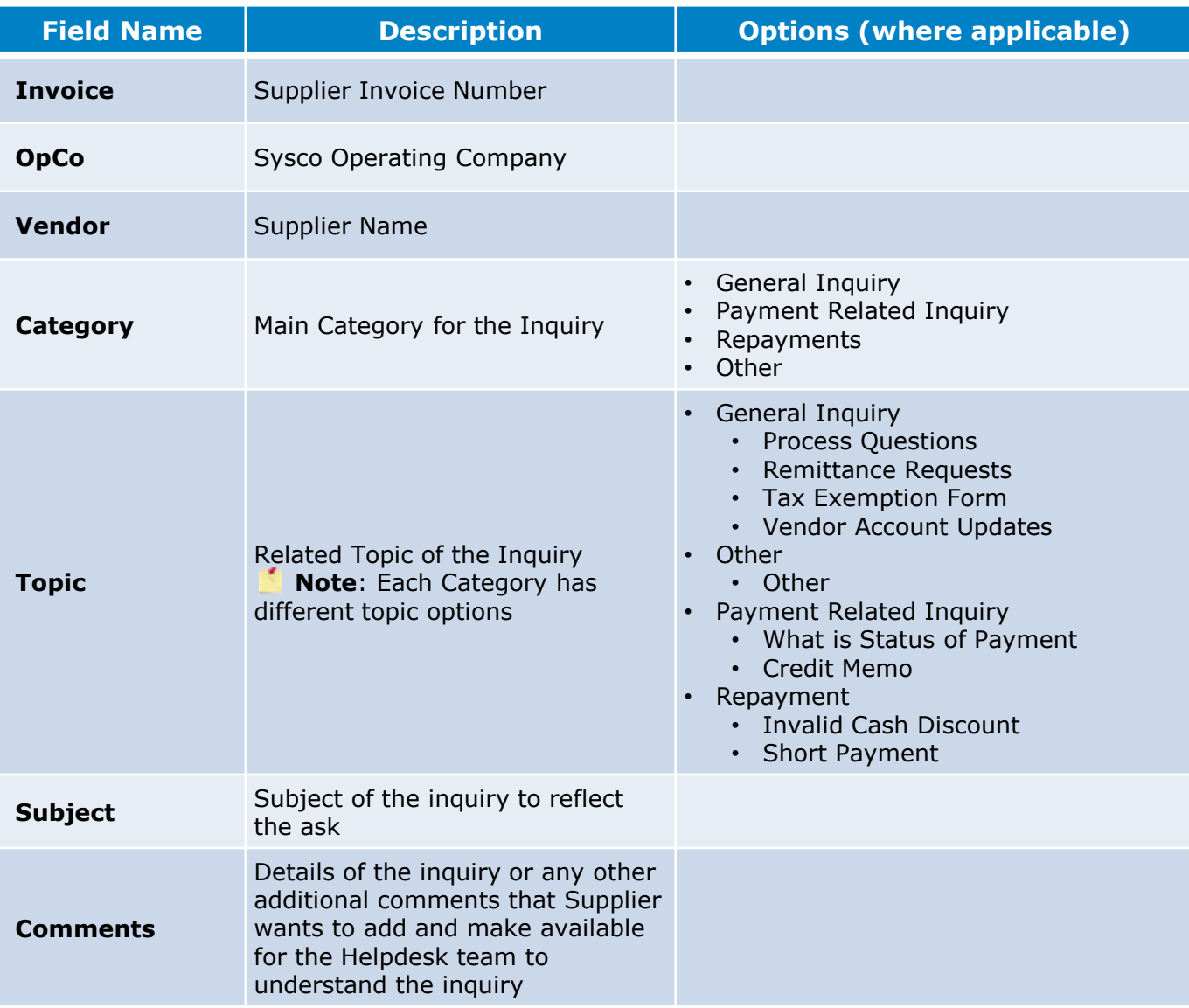

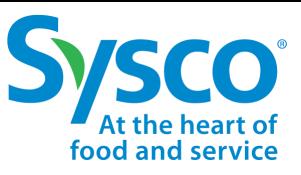

ŤĮ. ۲

**PO Date** 

 $\overline{\mathbf{v}}$ 

Y

OpCo Name/ Code

**Awalting Invoice** ---select---

Vendor Name

Payment (Vendor) Terms

**Filter Criteria** 

苗

÷

Cancel

Apply

<span id="page-19-0"></span>*Sysco SPIRIT User Manual*

#### **Purchase Order Filter Function**

- 1. Select the **Purchase Order** tab on the Navigation Bar.
- 2. Click on the **Filter**  $\mathbf{\bar{r}}$  icon.
- 3. Enter specific Filter Criteria to view desired Purchase Order information using one or a combination of the following Filter Criteria listed below: C | 出 | PO Flip

 $\times$ 

PO No

**Status**  $-select-$ 

**Total Amount** 

Vendor Number

PO Type ---select---

- PO No
- PO Date
- Status
- OpCo Name / Code
- Total Amount
- Awaiting Invoice
- Vendor Name
- Vendor Number
- Vendor No
- PO Type

**Note:** Please see ["PO Filter Reference Table"](#page-20-0) for further details.

4. Click the **Apply** button to apply filter criteria.

<span id="page-20-0"></span>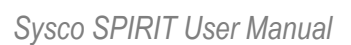

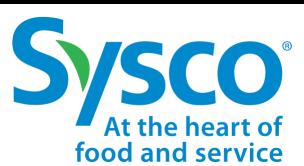

#### **PO Filter Reference Table**

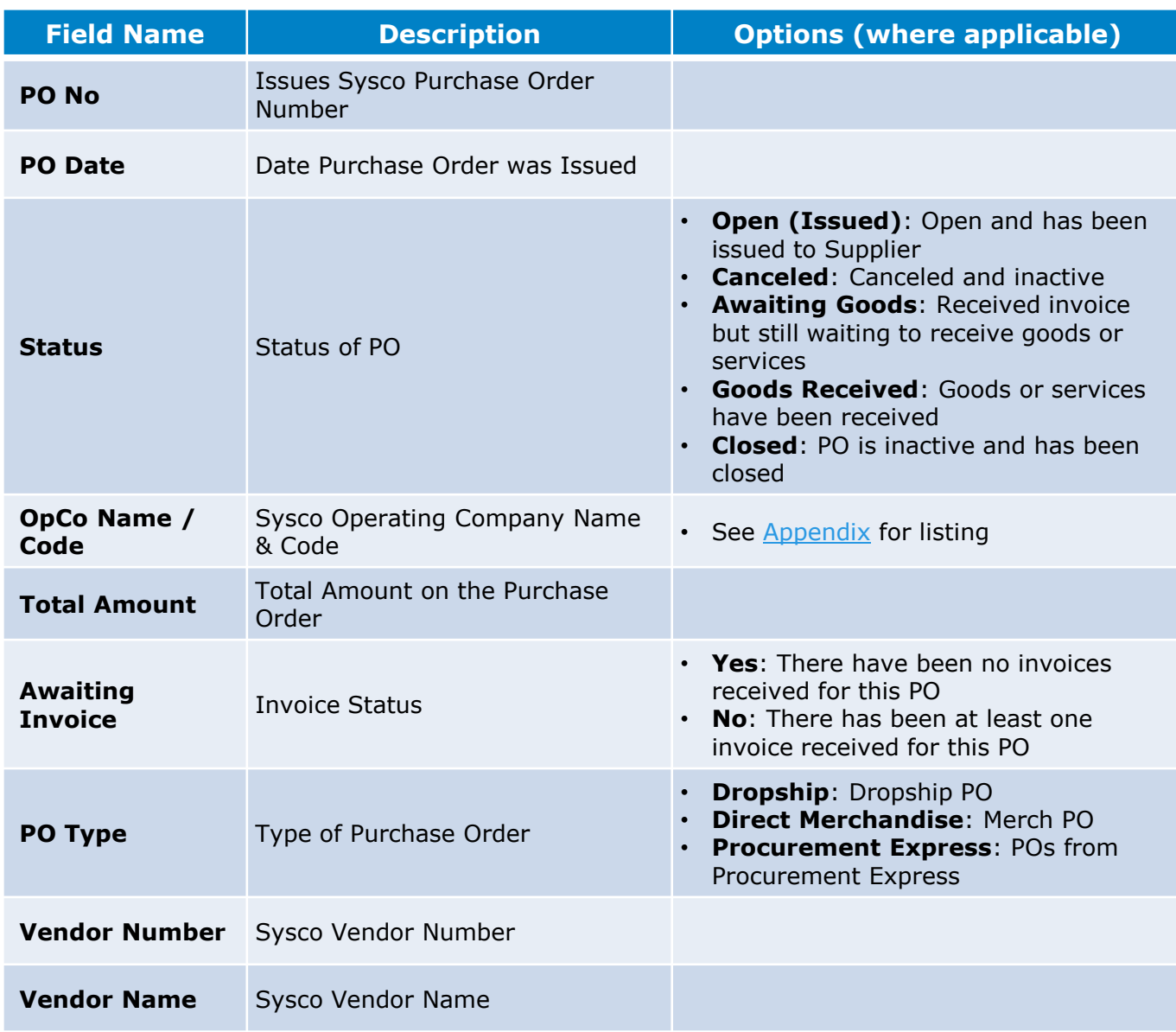

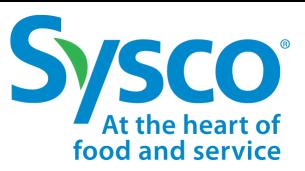

*Sysco SPIRIT User Manual*

#### **View Purchase Order**

- 1. Select the **Purchase Order** tab on the Navigation Bar.
- 2. Apply Purchase Order Filters if needed. See ["Purchase Order Filter Function"](#page-19-0) for further instructions.
- 3. Click the **View** hyperlink to open the Purchase Order Information.

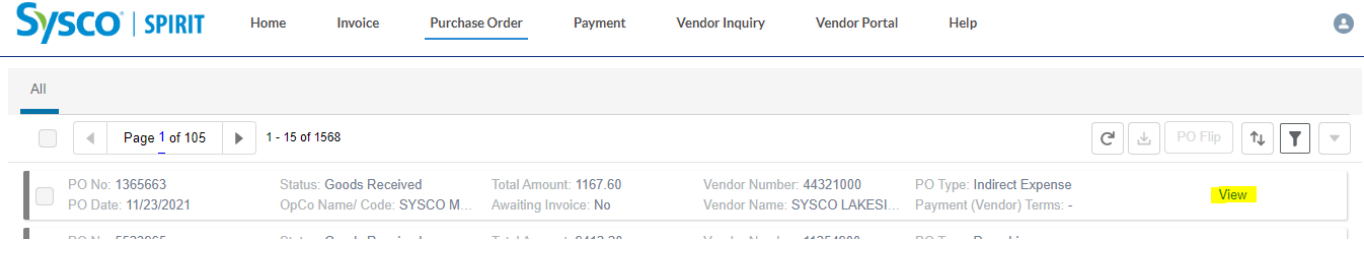

Purchase Orders open in view mode. Suppliers have the ability to view (1) PO Line Items, (2) Purchase Order Details, and (3) Shipping Address

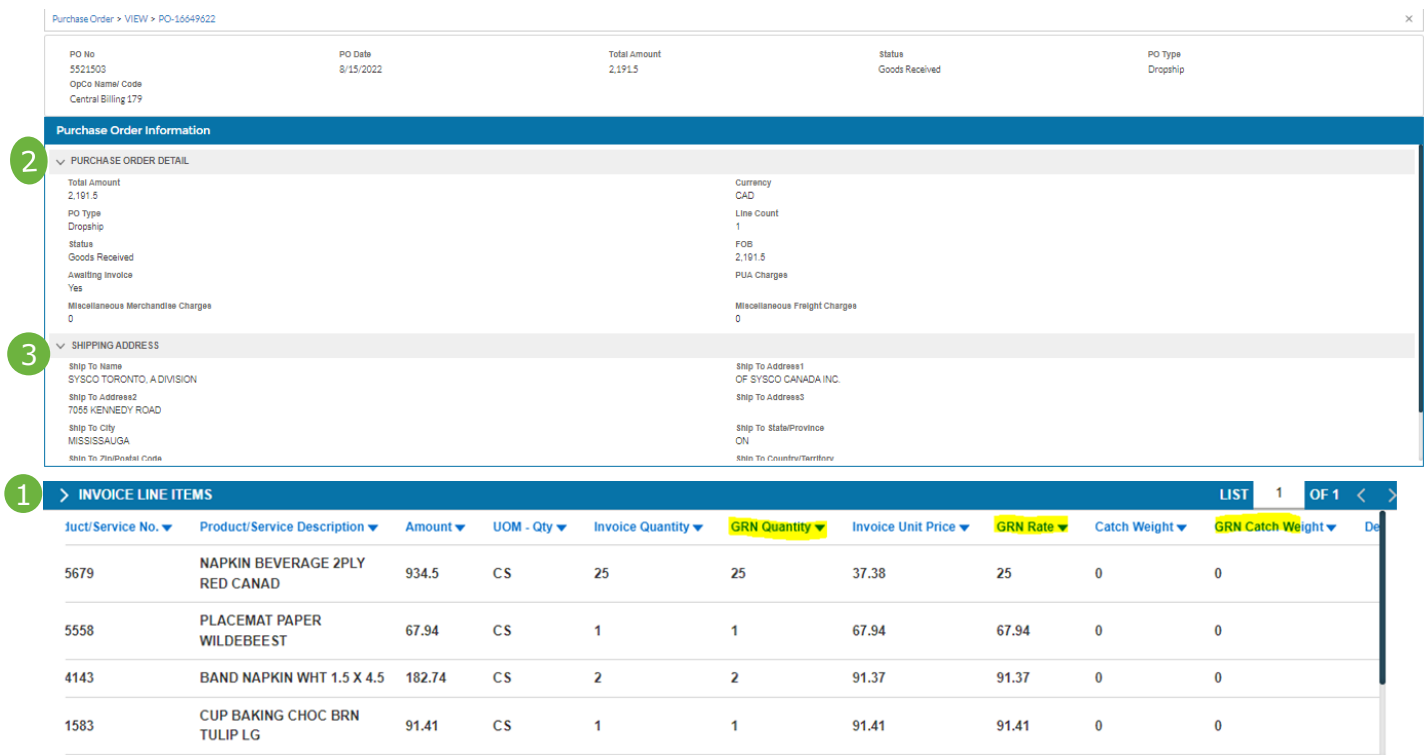

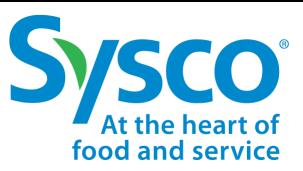

*Sysco SPIRIT User Manual*

### **Download Purchase Order Tab Details**

- 1. Select the **Purchase Order** on the Navigation Bar.
- 2. Apply Purchase Order Filters if needed. See ["Purchase Order Filter Function"](#page-19-0) for further instructions.
- 3. Click the Selection box  $\blacktriangleright$  next to the Purchase Order to download details in Excel format.
	- To select all, click the Selection box  $\blacktriangleright$  at the top of the Purchase Order page.
- 4. Click the **Download**  $\left| \begin{array}{c} \pm \end{array} \right|$  icon.
- 5. Click on the downloaded Excel file to open it.

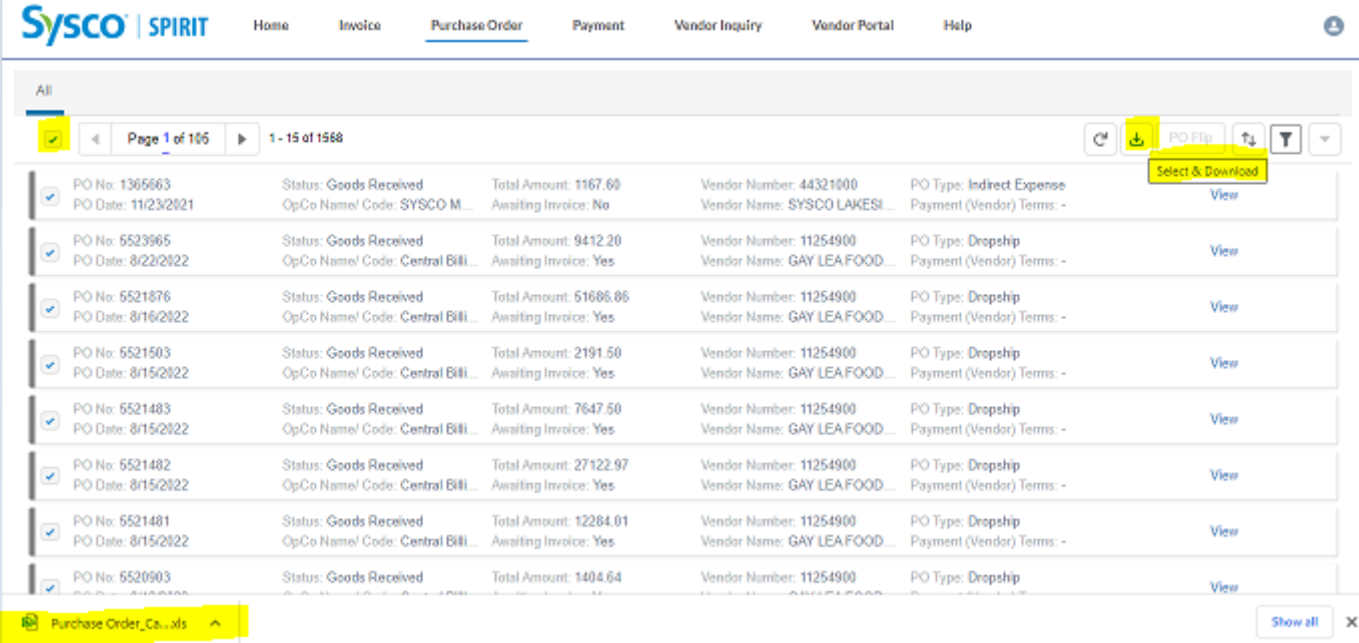

Excel file will open with fields PO No, PO Date, Status, OpCo Name / Code, Total Amount, Awaiting Invoice, Vendor Number, Vendor Name, and Payment (Vendor) Terms. Suppliers have the ability to sort and filter data as needed in Excel.

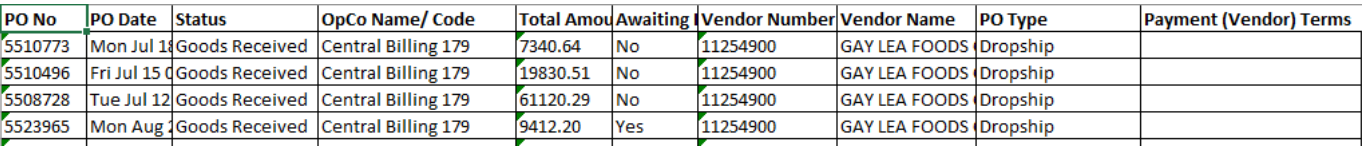

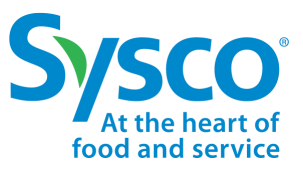

*Sysco SPIRIT User Manual*

### **Purchase Order Flip**

*Please Note: PO Flip functionality is only available for non-EDI Suppliers. If you submit invoices via iTrade, please do not use the PO flip. Instead, continue to use iTrade as part of your current process. PO Flip functionality is not available on Purchase Orders already tied to an invoice received by Sysco.* 

- 1. Select the **Purchase Order** tab from the Navigation Bar.
- 2. Apply Purchase Order Filters if needed. See ["Purchase Order Filter Function"](#page-19-0) for further instructions.
- 3. Select the Purchase Order by clicking the Selection box  $\blacktriangleright$  next to the PO to be flipped.
	- Awaiting Invoice Status must be **Yes**.
- 4. Click the **PO Flip** button.

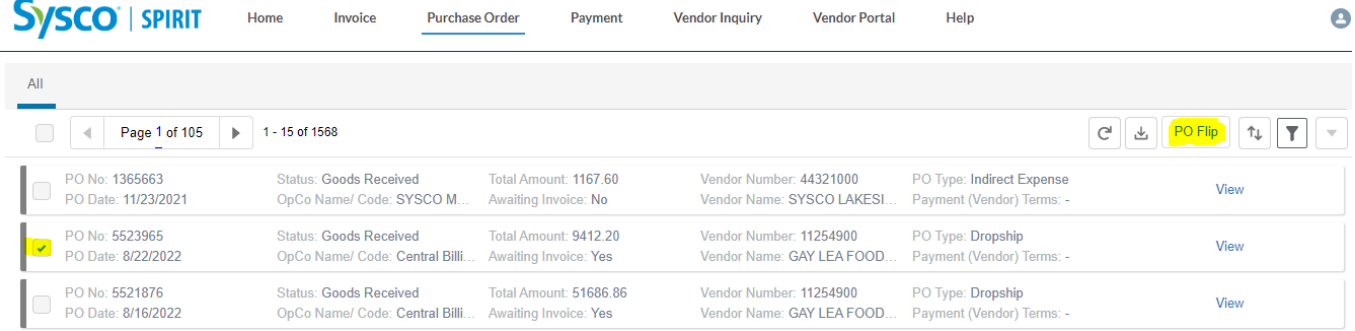

Suppliers will be routed to the Create New Invoice screen.

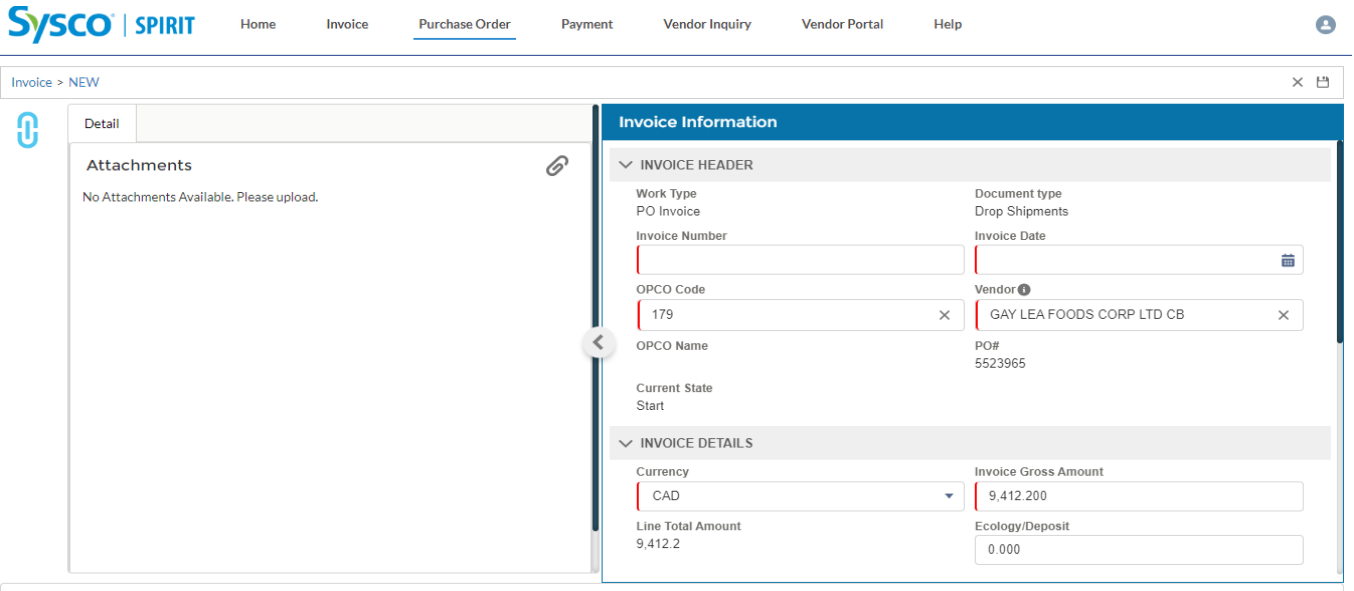

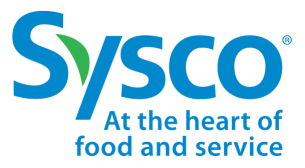

*Sysco SPIRIT User Manual*

- 5. Click the Attach  $\mathscr{D}$  icon and attach invoice in .pdf format. Note: File size cannot exceed 8MB.
- 6. Enter the **Invoice Header** information:
	- Work Type (auto-populates to PO Invoice)
	- Document Type (auto-populates)
	- Invoice Number
	- Invoice Date

INVOICE UEADER

- OPCO Code (see [Appendix](#page-41-0) for listing)
- Vendor (auto-populated)
- PO # (auto-populated)

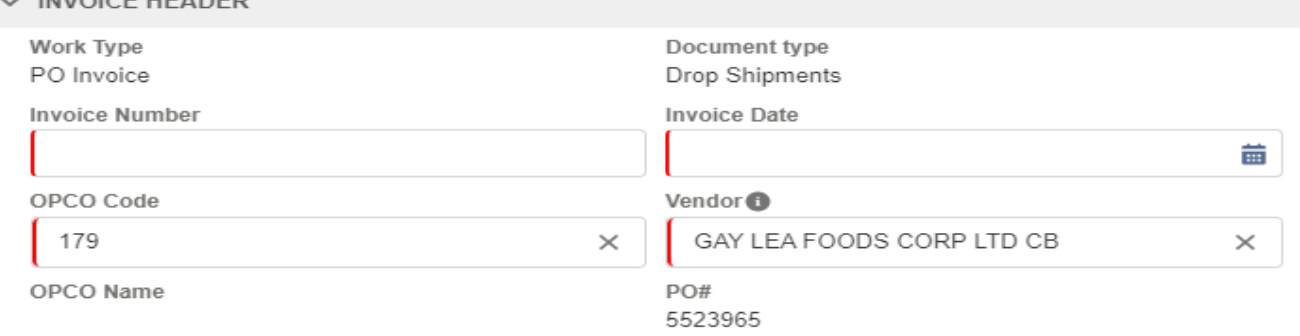

- 7. Confirm **Invoice Details** that are auto-populated from PO line items are accurate. Verify Currency, Invoice Gross Amount, and Line Amount
- 8. Enter any Ecology/ Deposit, Delivery Handling, Warehouse/ Inv Adj, Other Charges/ Allowance, Less than Charges, Discount Amount, Discount Percent, Discount Due Date, Truck Load, Freight Charges, and Miscellaneous Charges if applicable.

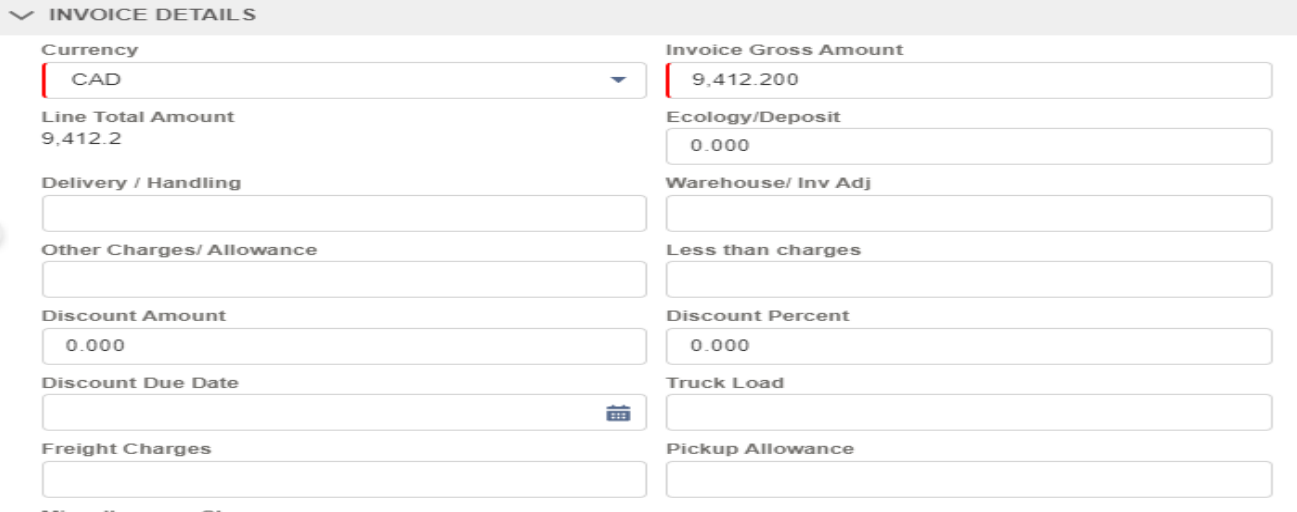

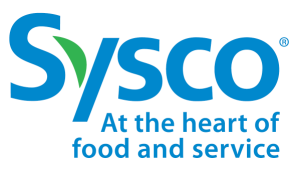

*Sysco SPIRIT User Manual*

#### 9. Enter **Invoice Taxes** if applicable for the invoice.

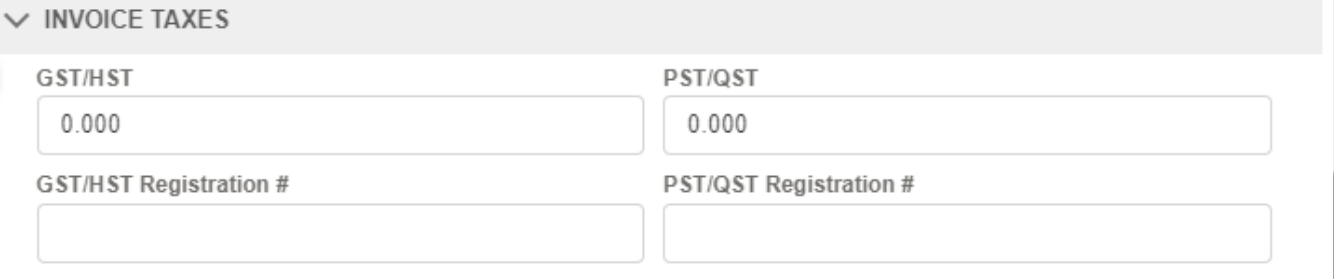

10. Verify **Invoice Line Items** and confirm/ update the quantity as applicable.

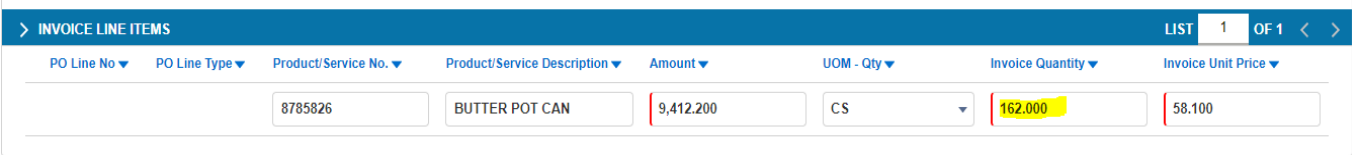

- 11. Enter **Supplier comments** in the Vendor Comments box.
- 12. Select **Create** from the User Action drop down menu.

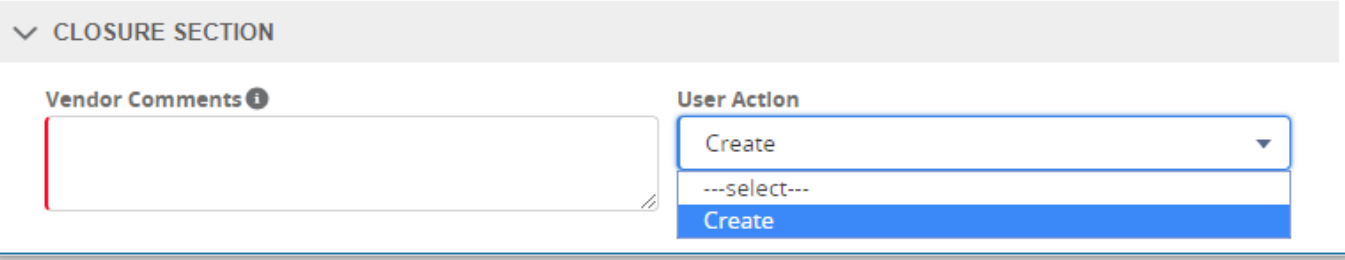

13. Click the Attach  $\oslash$  icon and attach invoice in .pdf format. Note: File size cannot exceed 8MB. Important <sup>2</sup> Attachments are mandatory.

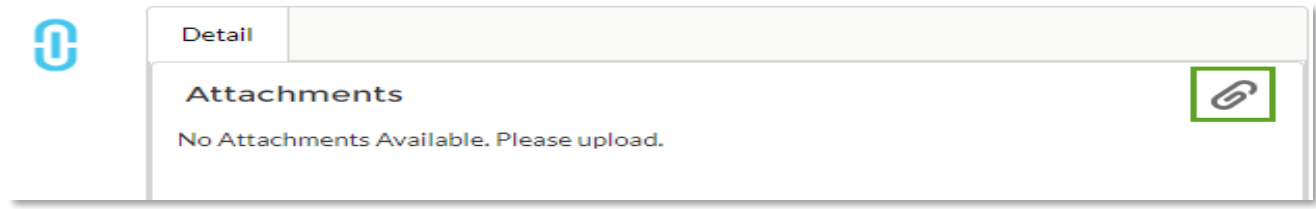

14. Click the Save  $\blacksquare$  icon to flip the PO and create the invoice.

# <span id="page-26-0"></span>Payment Details

*Sysco SPIRIT User Manual*

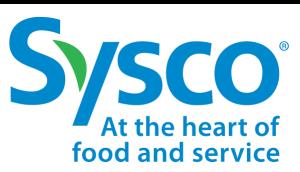

### **Payment Details Filter Function**

- 1. Select the **Payment** tab on the Navigation Bar.
- 2. Click on the **Filter**  $\boxed{\mathbf{T}}$  icon.
- 3. Enter specific Filter Criteria to view desired Payment Details using one or a combination of the Filter Criteria listed below.
	- Payment Status
	- Payment # (Check/ACH/ EFT
	- Paid Date
	- Total Check Amount
	- Invoice Payment Amount
	- Invoice Amount
	- Invoice No
	- Vendor No
	- OpCo Name / Code
	- PO Number
	- Check Cleared Date
	- Vendor Name

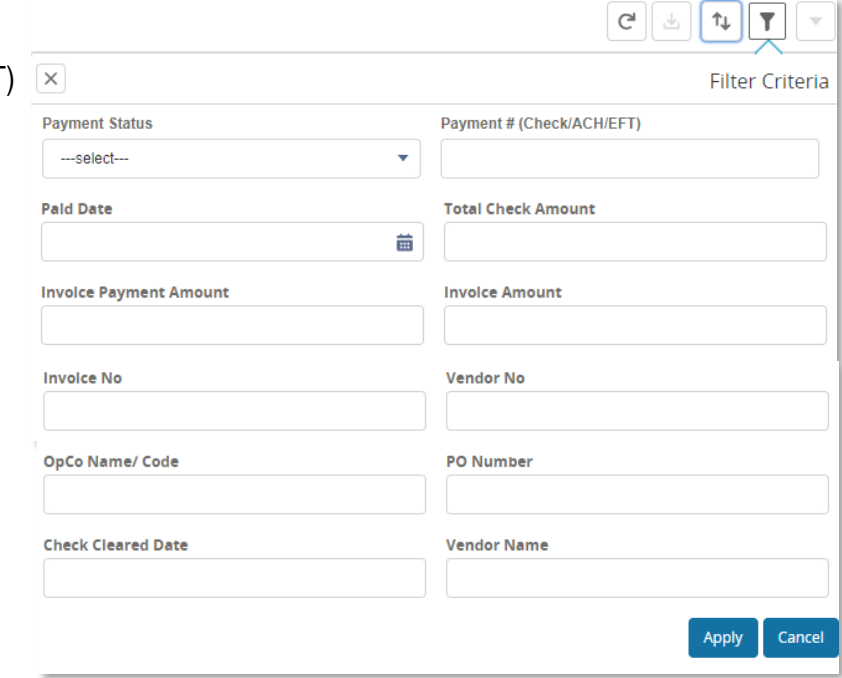

4. Click the **Apply** button to apply filter criteria.

*Sysco SPIRIT User Manual*

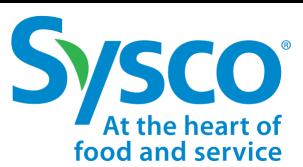

### **Payment Details Filter Reference Table**

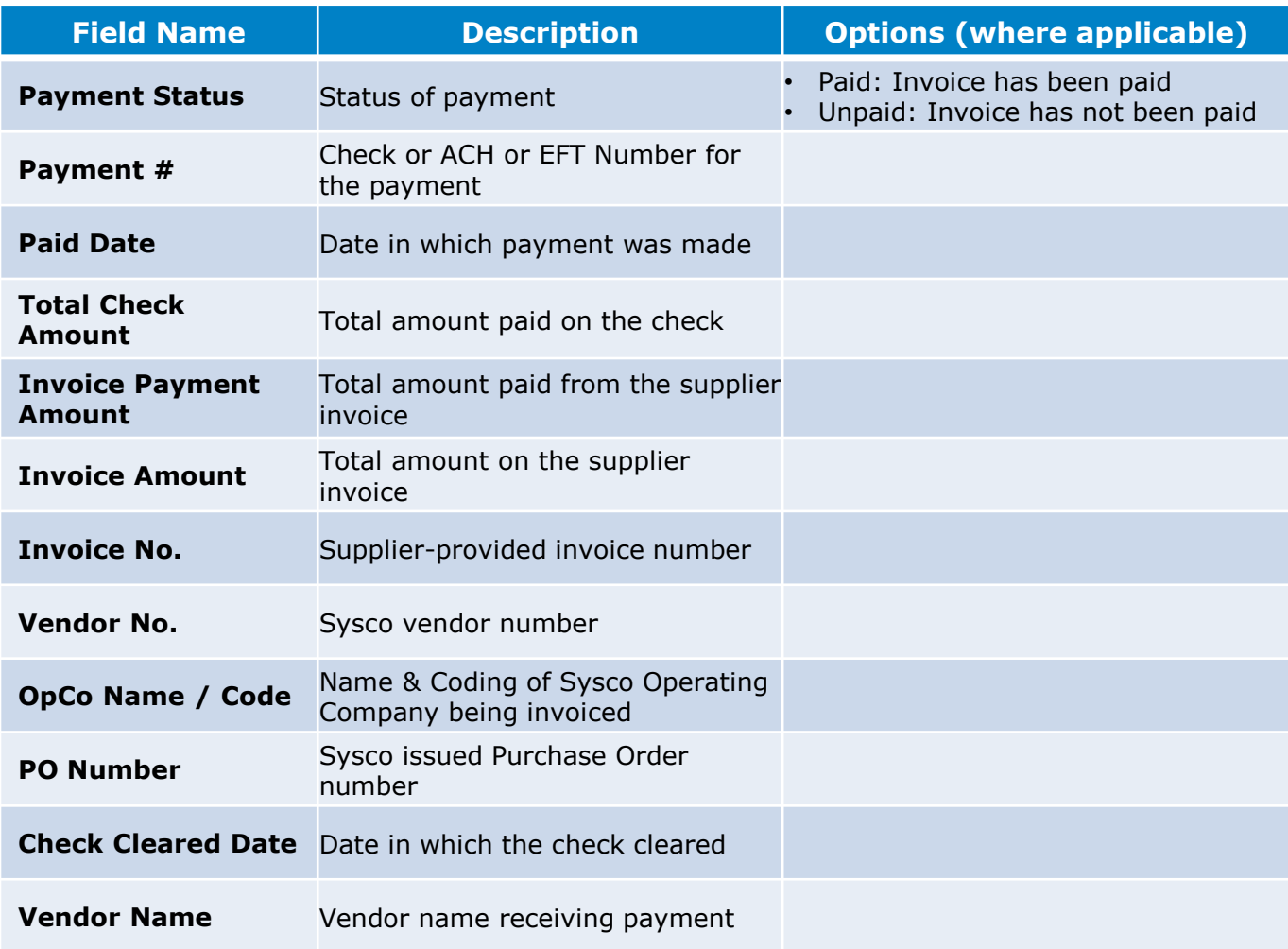

# Payment Details

*Sysco SPIRIT User Manual*

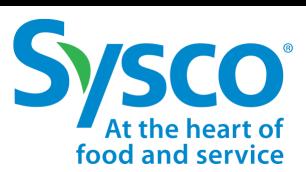

### **View Payment Details**

- 1. Select the **Payment** tab on the Navigation Bar.
- 2. Apply Payment Details Filters if needed. See ["Payment Details Filter Function"](#page-26-0) for further instructions.
- 3. Click the **View** hyperlink to open the Payment Details in View mode.

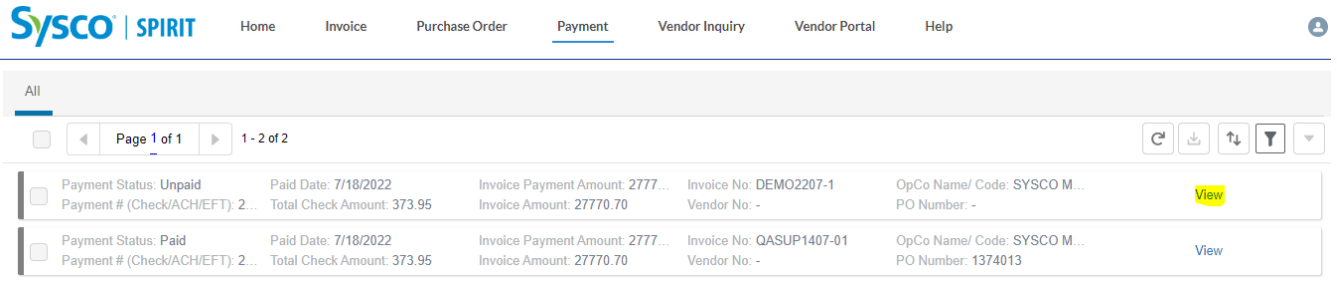

Payment Details open in view mode. Suppliers are able to view (1) Invoice No, (2) Vendor No, (3) PO Number, (4) Payment Status, (5) Invoice Payment Amount, (6) Check Number, (7) Paid Date, (8) Currency, (9) Payment Method, (10) OpCo Name/Code, (11) Total Check Amount, (12) Invoice Discount Amount, (13) Check Cleared Date, and (14) Payment Status Description in the Payment Details screen.

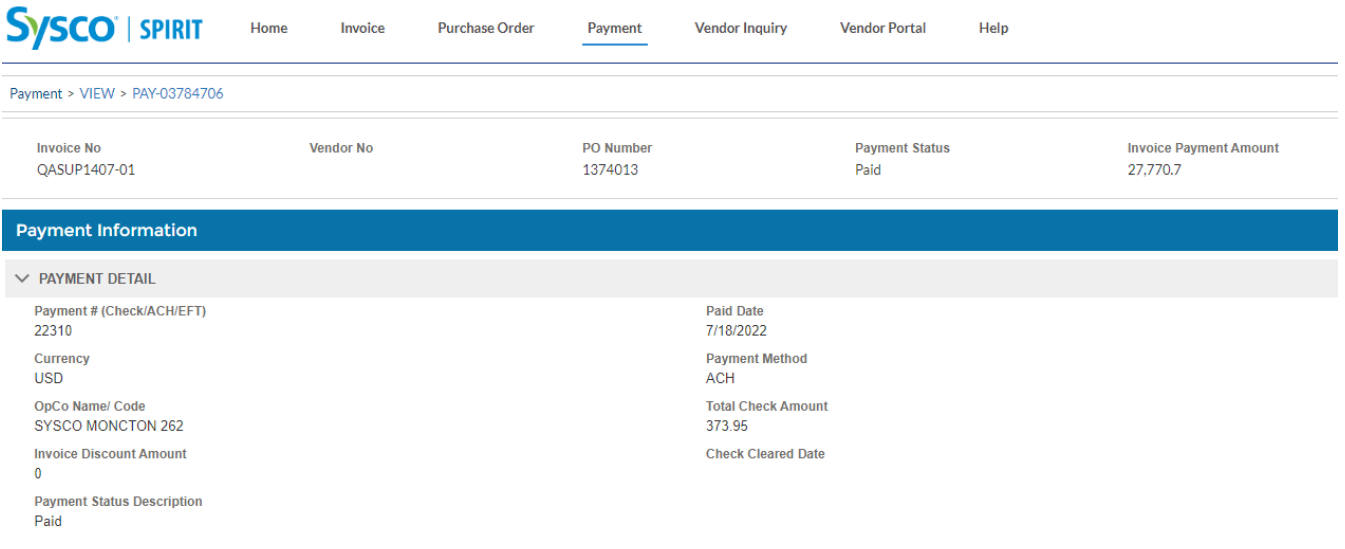

# Payment Details

*Sysco SPIRIT User Manual*

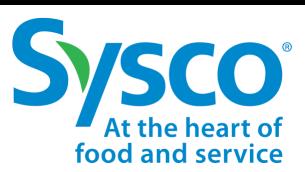

### **Download Payment Tab Details**

- 1. Select the **Payment** tab on the Navigation Bar.
- 2. Apply Payment Details Filters if needed. See ["Payment Details Filter Function"](#page-26-0) for further instructions.
- 3. Click the Selection box  $\heartsuit$  next to the Payment Details to download details in Excel format.
	- To select all, click the Selection box  $\heartsuit$  at the top of the Payment Details page.
- 4. Click the **Download** icon.

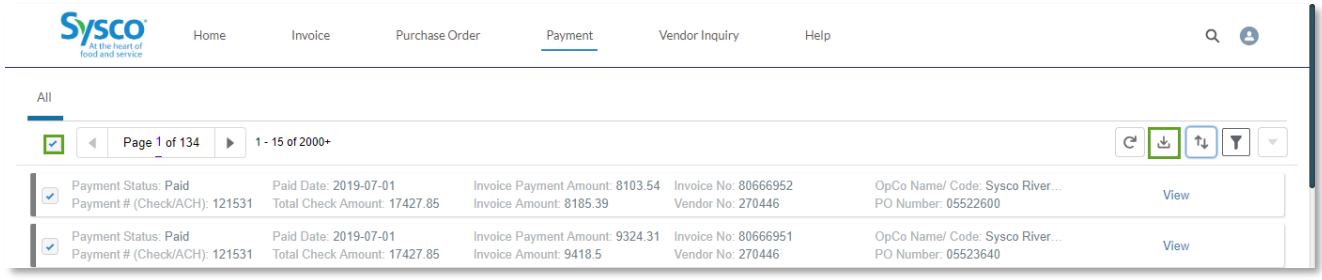

5. Click the downloaded Excel file to open.

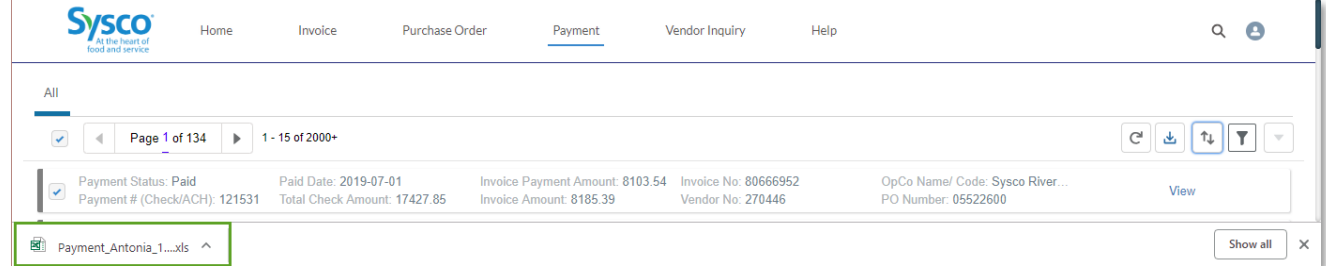

Excel file will open with fields Payment Status, Payment # (Check/ACH), Paid Date, Total Check Amount, Invoice Payment Amount, Invoice Amount, Invoice No, Vendor No, OpCo Name / Code, and PO Number. Suppliers have the ability to sort and filter data as needed in Excel.

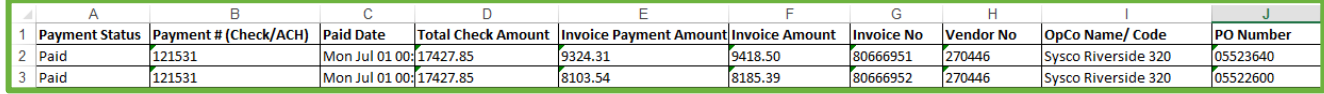

<span id="page-30-0"></span>*Sysco SPIRIT User Manual*

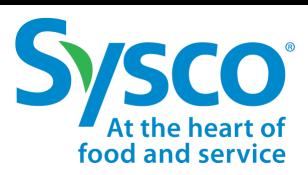

### **Vendor Inquiry Filter Function**

- 1. Select the **Vendor Inquiry** tab from the Navigation Bar.
- 2. Click on the **Filter**  $\boxed{\mathbf{T}}$  icon.
- 3. Enter specific Filter Criteria to view desired Vendor Inquiries using one or a combination of the Filter Criteria listed below.
	- Case
	- Subjec
	- Proces
	- OpCo
	- Inquiry
	- **Create**
	- Categ
	- **Create**
	- **Topic**

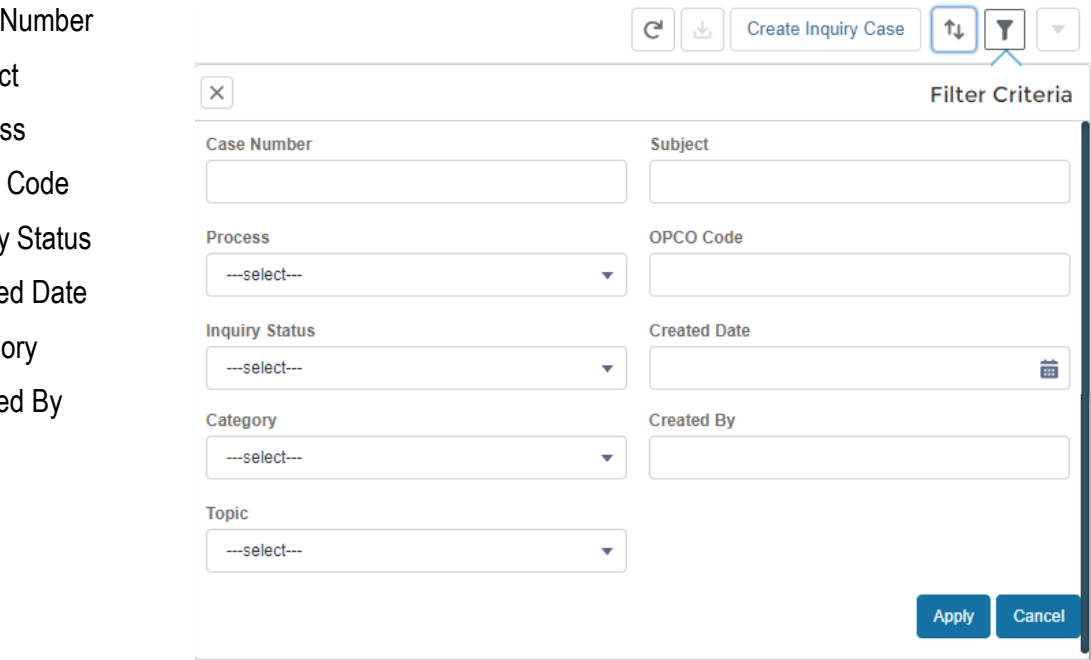

**K** Note: Please see ["Vendor Inquiry Filter Reference Table"](#page-31-0) for further details.

4. Click the **Apply** button to apply filter criteria.

<span id="page-31-0"></span>*Sysco SPIRIT User Manual*

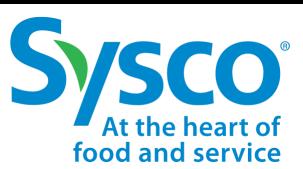

### **Vendor Inquiry Filter Reference Table**

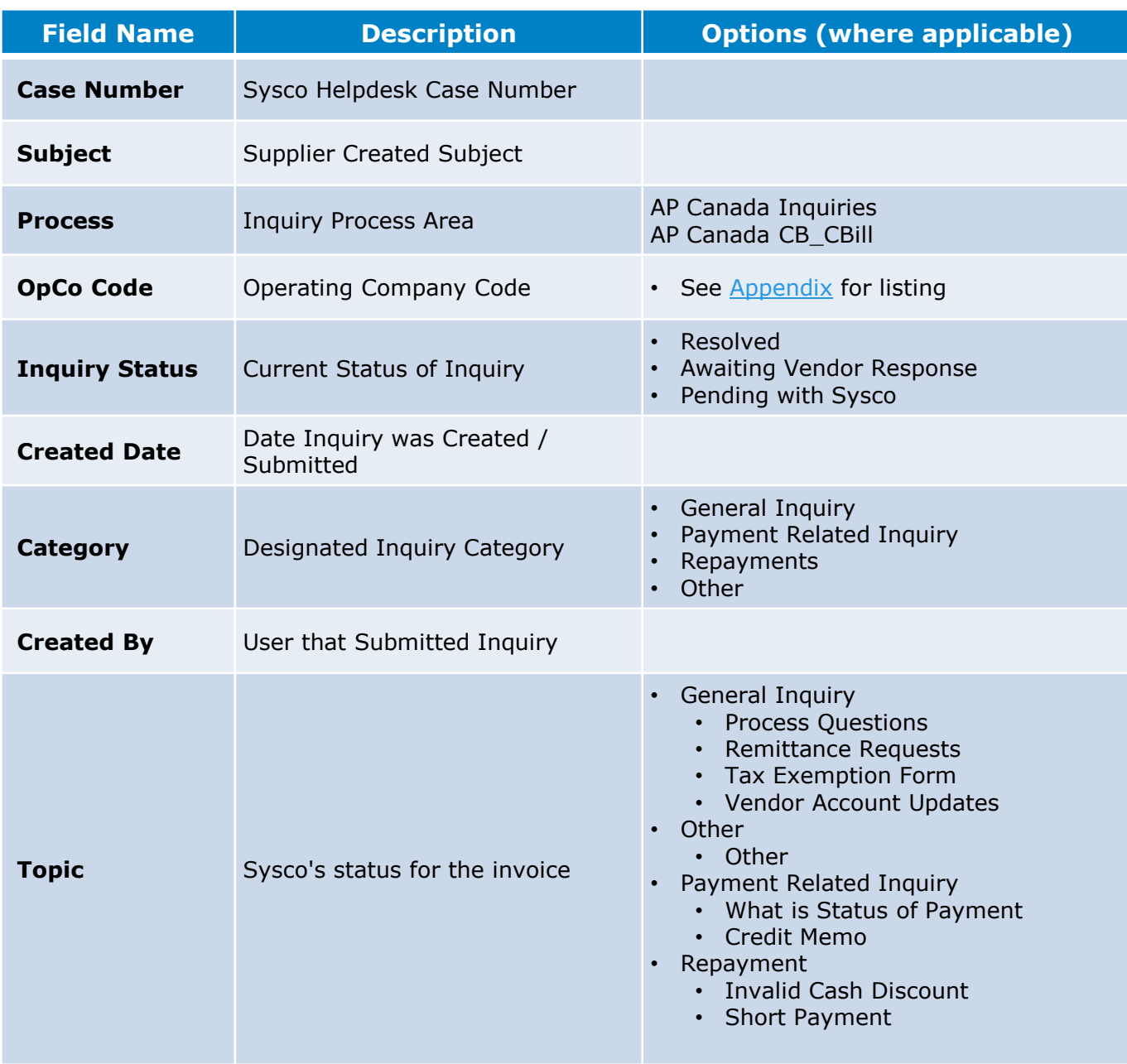

*Sysco SPIRIT User Manual*

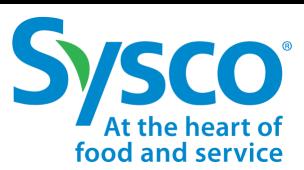

### **View Vendor Inquiry**

- 1. Select the **Vendor Inquiry** tab on the Navigation Bar.
- 2. Apply Vendor Inquiry Filters if needed. See ["Vendor Inquiry Filter Function"](#page-30-0) for further instructions.
- 3. Click the **View** hyperlink to open the Vendor Inquiry in View mode.

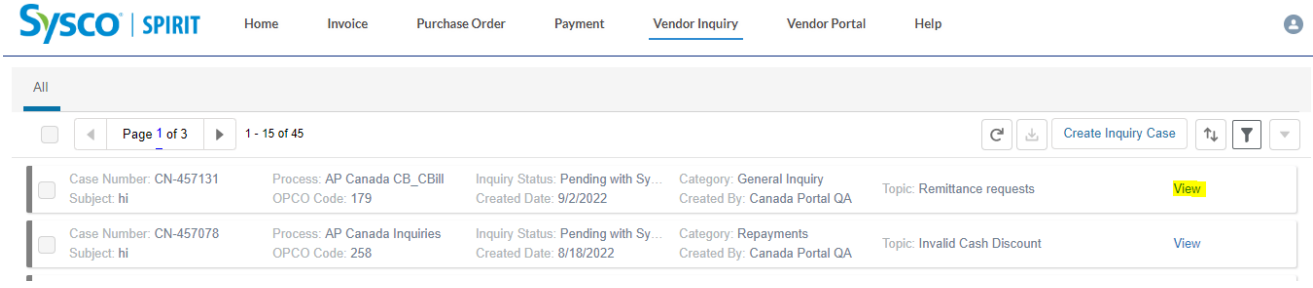

The Inquiry's Interactions screen opens as a pop-up window. Suppliers have the ability to view interactions, reply, and add attachments.

- To add an attachment, click the **Upload Files** button. **Note:** File size cannot exceed 8MB.
- To reply, enter any comments in the comments window and click the **Reply** button.

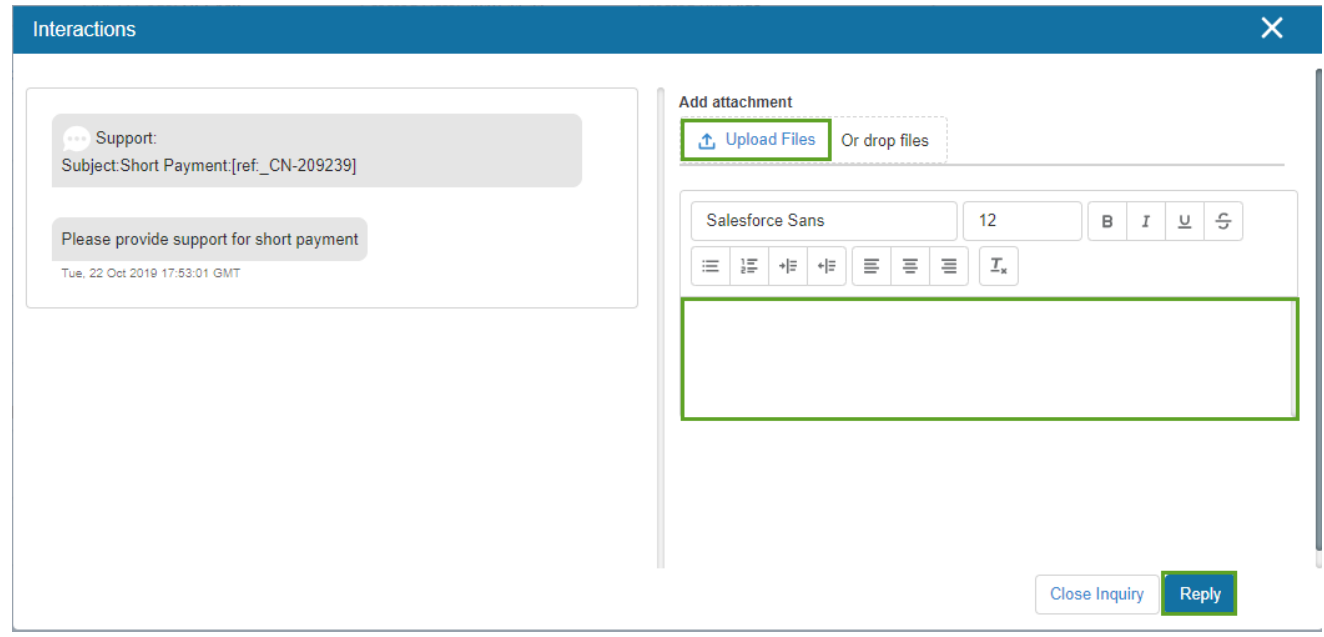

*Sysco SPIRIT User Manual*

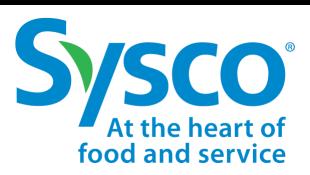

### **Download Vendor Inquiry Tab Details**

- 1. Select the **Vendor Inquiry** tab on the Navigation Bar.
- 2. Apply Vendor Inquiry Filters if needed. See ["Vendor Inquiry Filter Function"](#page-30-0) for further instructions.
- 3. Click the Selection box  $\heartsuit$  next to the Vendor Inquiry to download details in Excel format.
	- To select all, click the Selection box  $\vee$  at the top of the Vendor Inquiry page.
- 4. Click the **Download** icon.

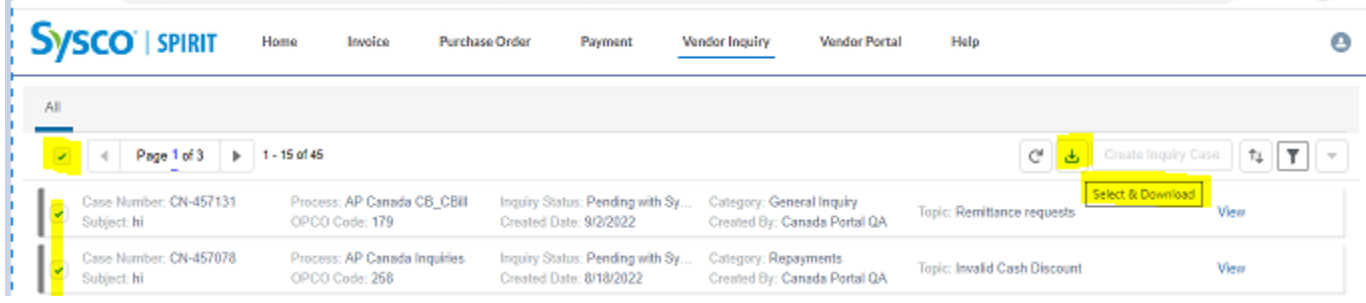

5. Click the downloaded Excel file to open.

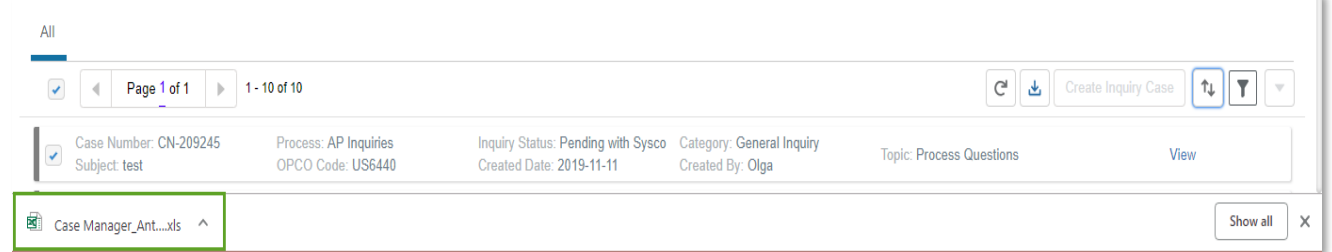

Excel file opens with fields Case Number, Subject, Process, OpCo Code, Inquiry Status, Created Date, Category, Created By, and Topic. Suppliers have the ability to sort and filter data as needed in Excel.

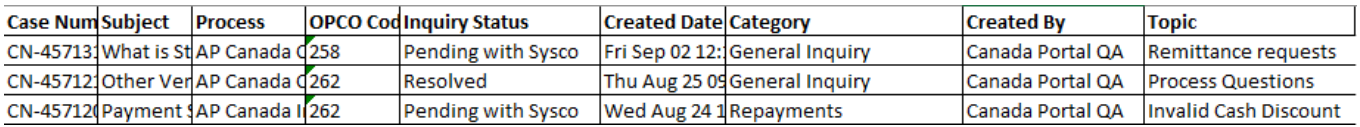

*Sysco SPIRIT User Manual*

### **Create Vendor Inquiry**

- 1. Select the **Vendor Inquiry** tab on the Navigation Bar.
- 2. Click the **Create Inquiry Case** button.
- 3. Fill out the Inquiry Form with the following information:

Create Inquiry

- **Invoice**
- OpCo
- **Vendor**
- **Topic**
- **Subject**
- **Comments**

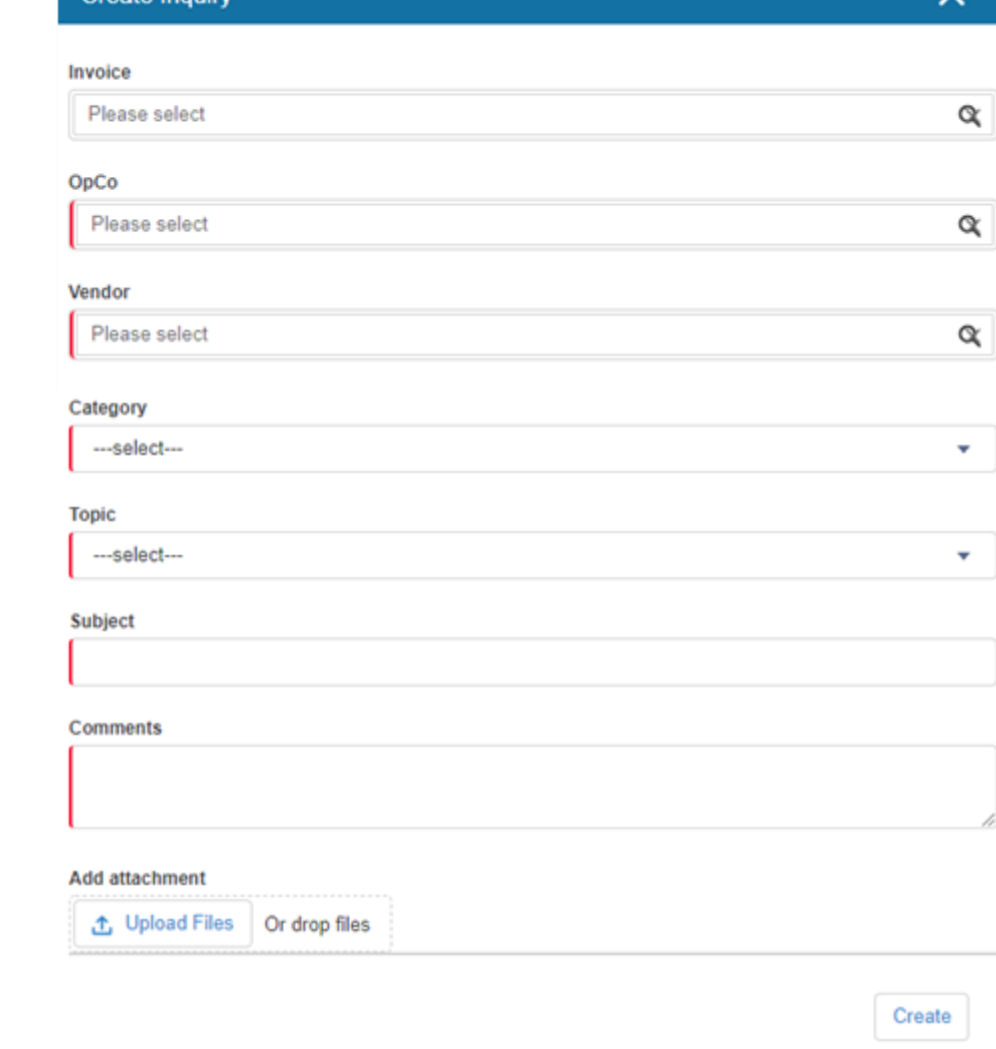

**Note:** Please see ["Vendor Inquiry Reference Table"](#page-35-0) for further details.

- 4. Click **Upload Files** to add supporting documentation. **Note:** File size cannot exceed 8MB.
- 5. Click the **Create** button to create Vendor Inquiry.

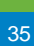

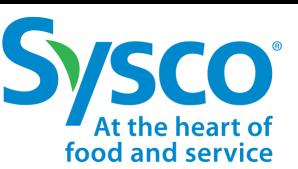

<span id="page-35-0"></span>*Sysco SPIRIT User Manual*

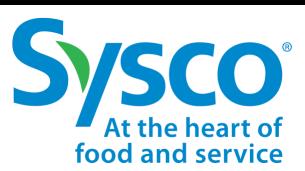

### **Vendor Inquiry Reference Table**

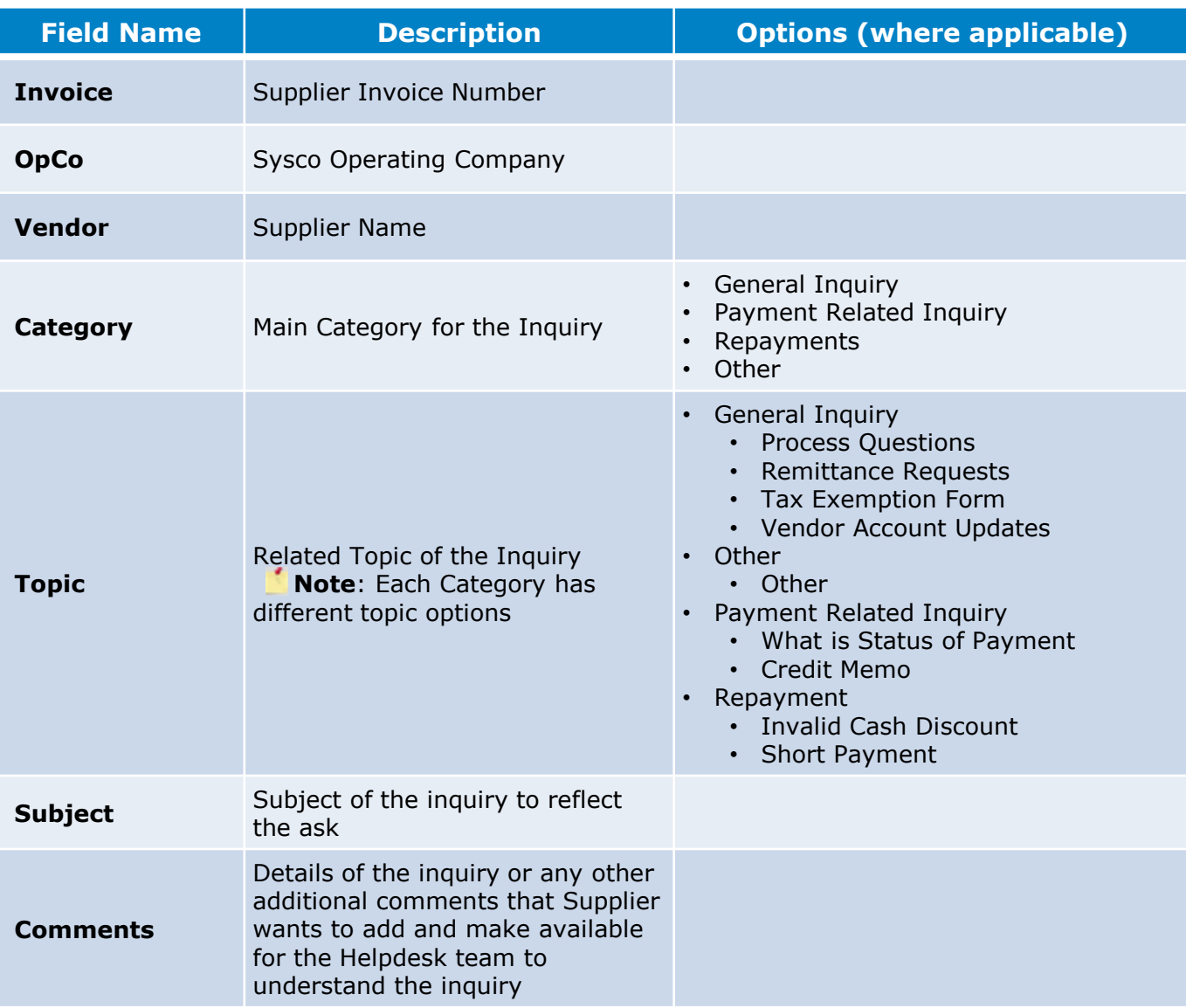

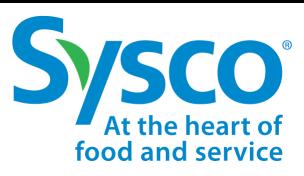

### **Search Attributes**

- 1. Select the **Vendor Portal** tab from the Navigation Bar.
- 2. Enter specific Filter Criteria to fetch desired documents using one or a combination of the Filter Criteria listed below:
	- Vendor Number [Mandatory]
	- Sysco Fiscal Year/Period YYYYpp [Optional]
	- OpSite [Optional]
	- Document Type [Optional]
	- Payment Reference [Optional]
	- Opco PO Number [Optional]
	- CB/Cbill Invoice Number [Optional]
	- Opco Invoice Number [Optional]

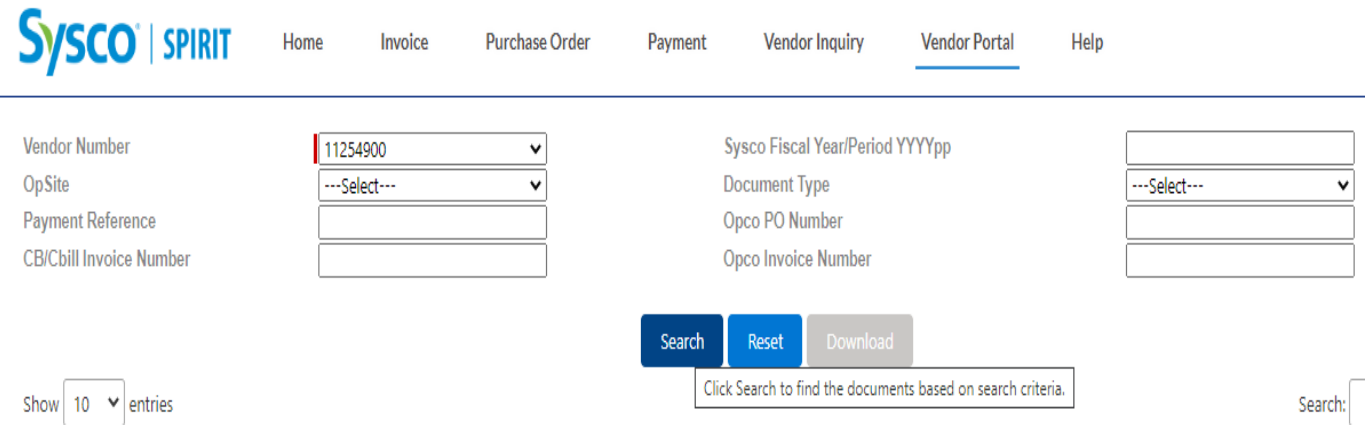

**Note:** Please see ["Filter Reference Table"](#page-37-0) for further details.

Important Y You can download upto 1000 records in single search. If your document is not included in the fetched records, narrow your search by applying additional optional filters.

<span id="page-37-0"></span>*Sysco SPIRIT User Manual*

### **Filter Reference Table**

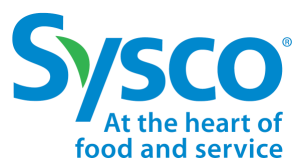

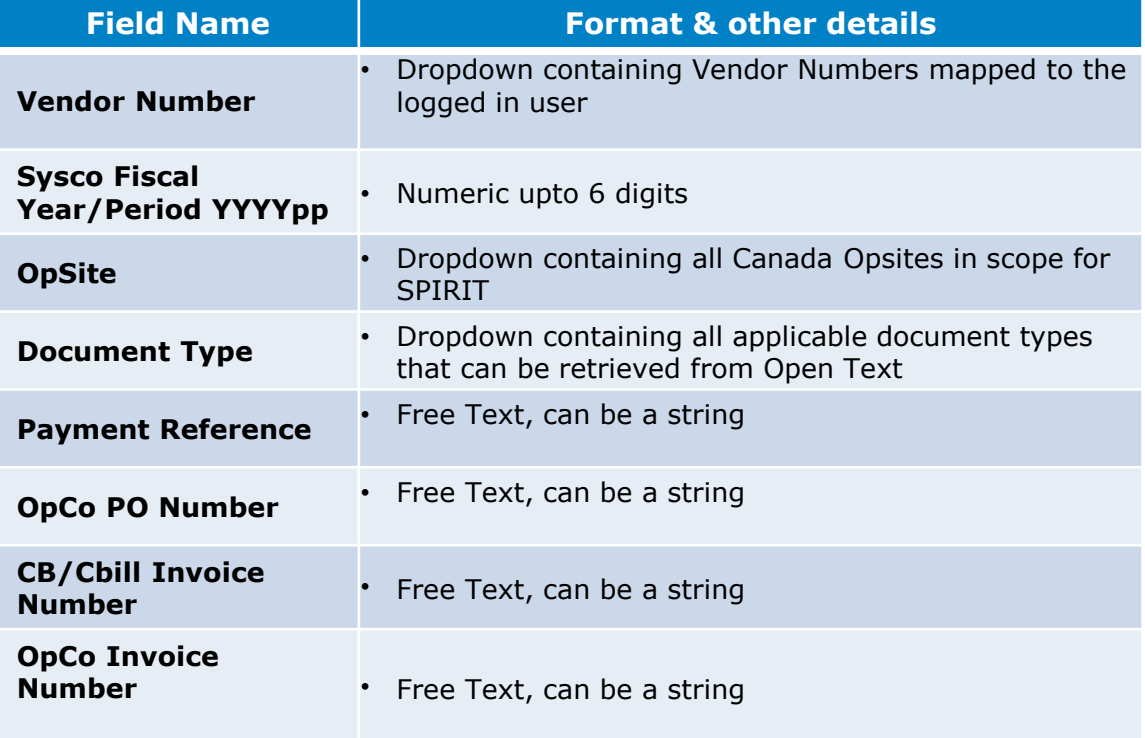

## Vendor Portal Cont.

*Sysco SPIRIT User Manual*

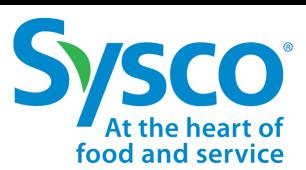

#### **View & Download Documents**

- 1. Select the **Vendor Portal** tab on the Navigation Bar.
- 2. Apply Filters as needed to fetch required documents.
- 3. Click on the **Search** button to fetch documents from Open Text.

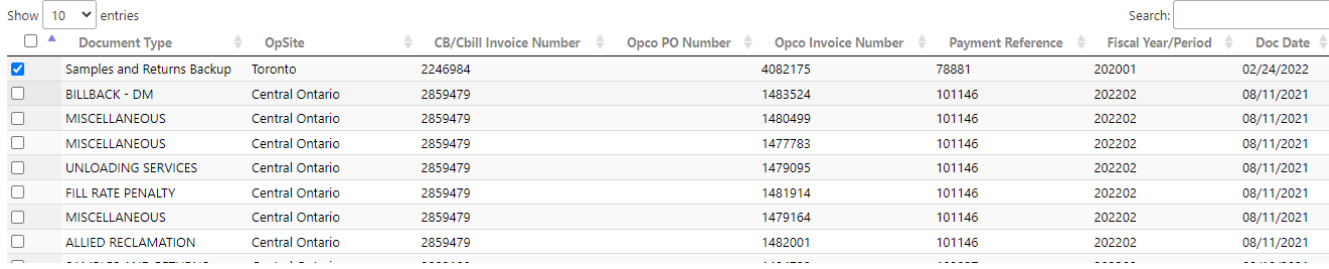

Document data is fetched in view mode. Users have the ability to download fetched documents by selecting the records and clicking on **Download** button.

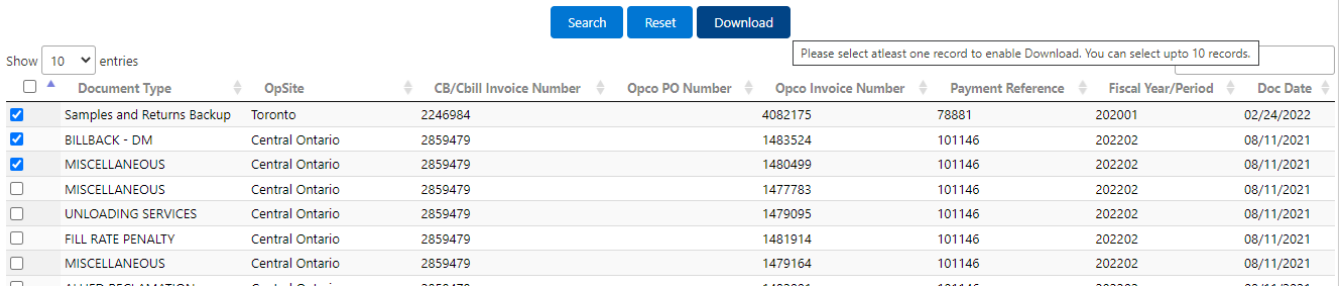

**Note:** The Download button would remain disabled(greyed out) unless user selects one or more(upto 10) records from list view

## Vendor Portal Cont.

*Sysco SPIRIT User Manual*

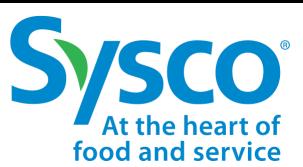

#### **Download of Documents**

- 1. Select documents to be downloaded using the check boxes. This enables the **Download** button.
- 2. Click on Download.

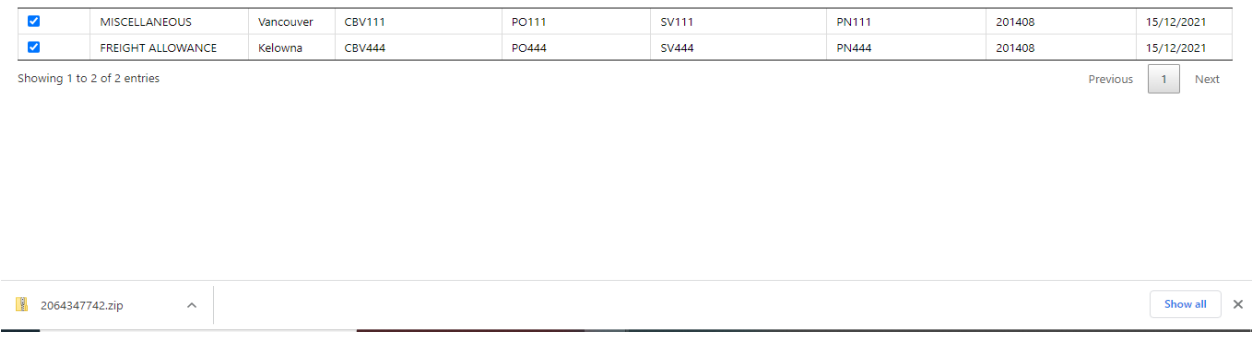

3. Documents will be downloaded to default download folder of the browser in a zip folder.

**Note:** System will throw an alert asking user to keep selection up to 10 records only if more than 10 records are selected.

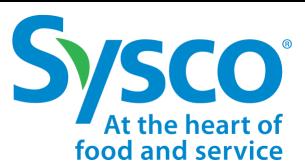

#### **Notes:** By default, 10 records/ page are available. User can set that to **25, 50, or 100** as required.

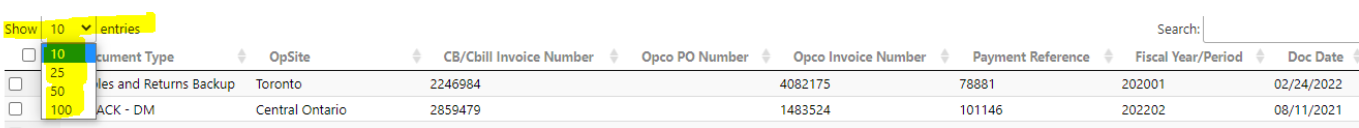

#### User can further search data on top of fetched records by entering keyword in **Search** box

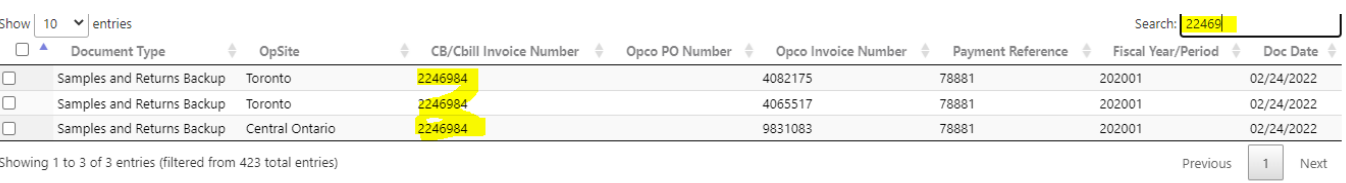

#### User can also sort data based on any of List View fields

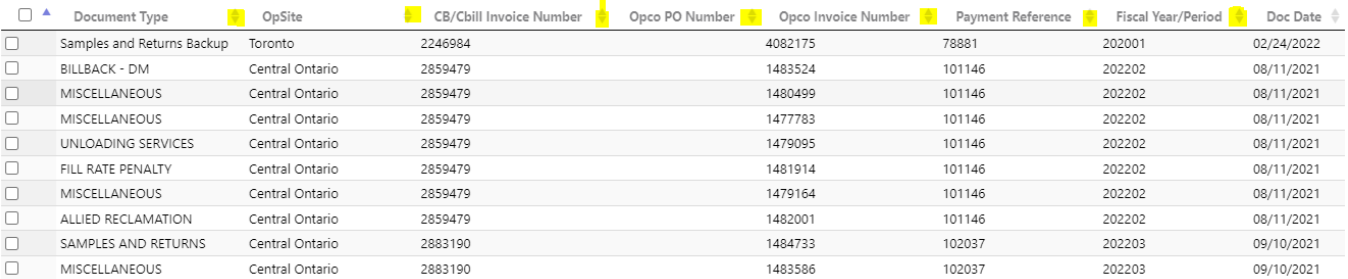

#### User clear the previously fetched data records by using the **Reset** button.

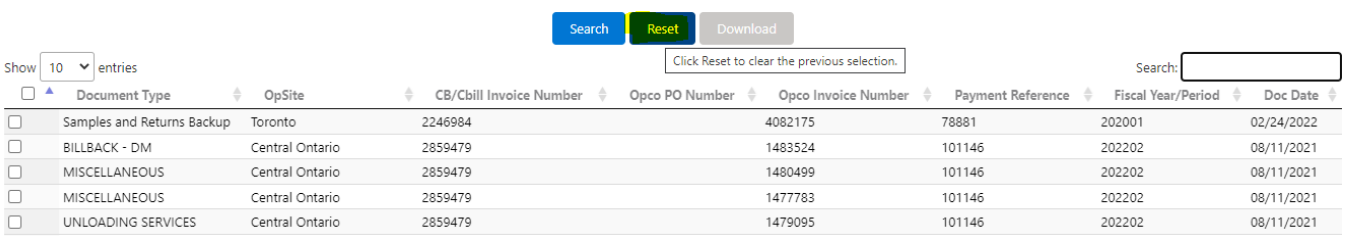

# <span id="page-41-0"></span>Appendix

*Sysco SPIRIT User Manual*

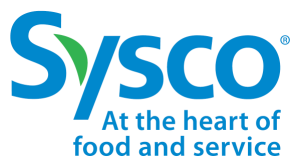

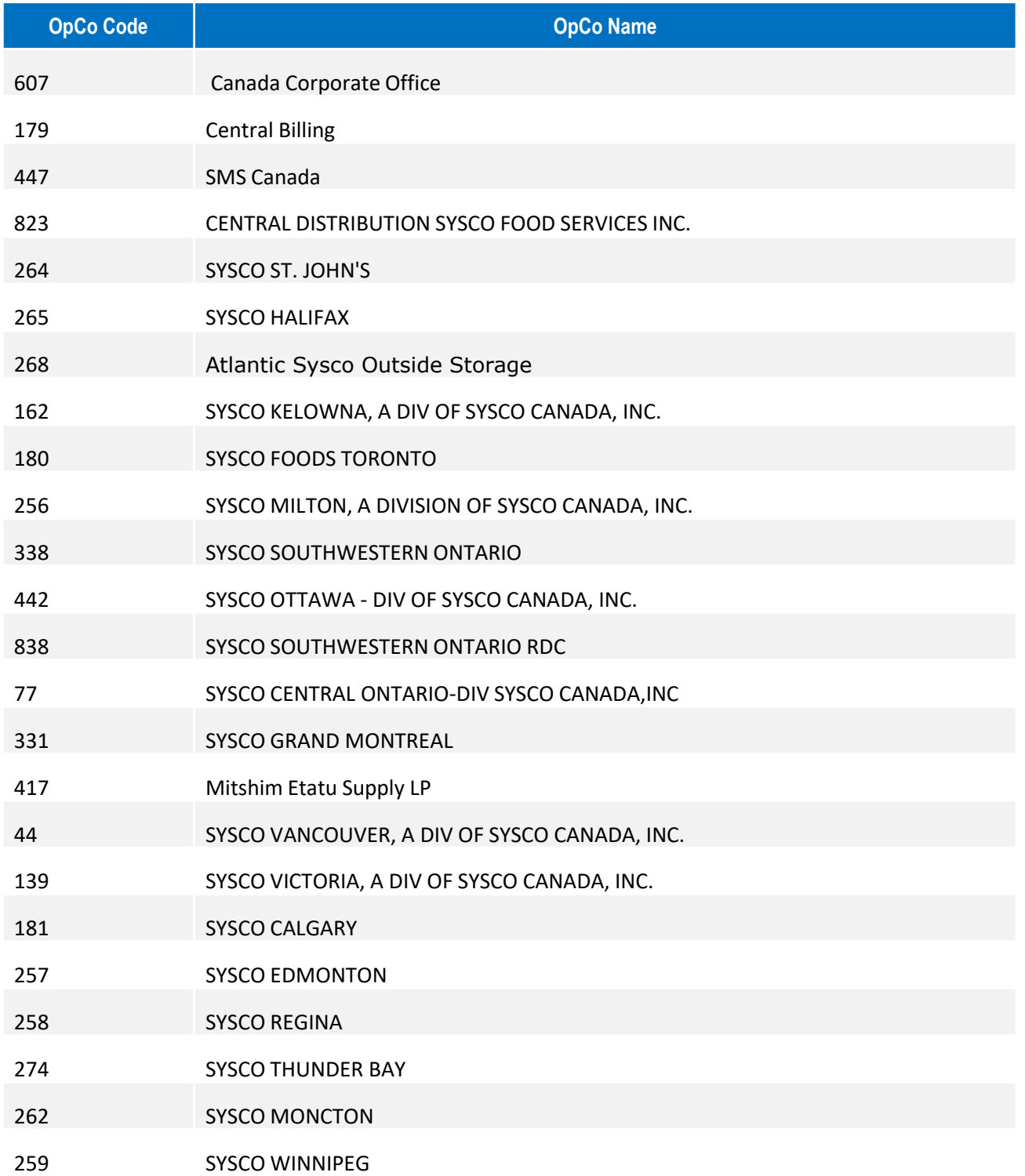